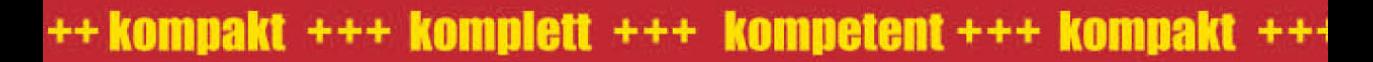

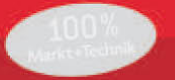

# **MAGNUM**

# Office 2010

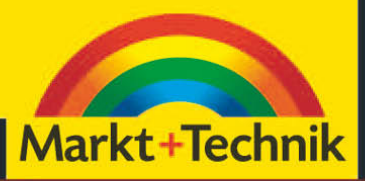

MICHAEL KOLBERG

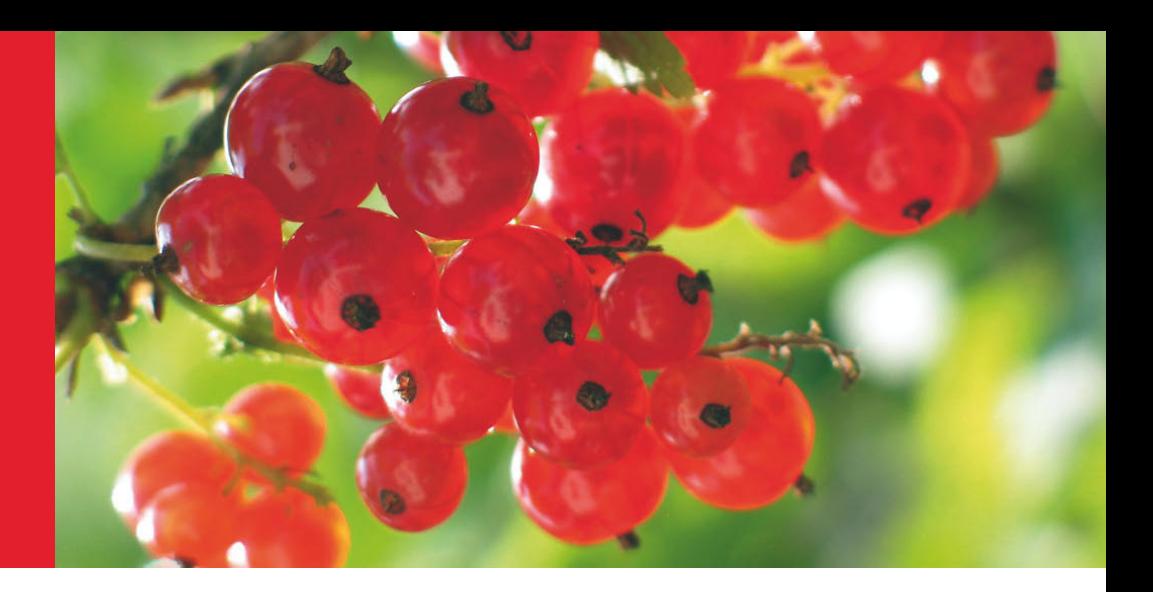

## Kapitel 3

### Arbeiten mit Office-Dokumenten

Die von Ihnen in einem Office-Programm eingegebenen Daten werden in Dateien verwaltet, die meist als Dokumente bezeichnet werden. Die grundlegenden Techniken zum Verwalten dieser Dokumente sollten Sie kennen, bevor Sie sich an die eigentliche Arbeit der Dateneingabe machen.

- **»** Zu diesen Aufgaben gehört das Erstellen neuer, leerer Dokumente für weitere Aufgaben  $(\rightarrow$  Abschnitt 3.1). Sie können bei den meisten anderen Office-Programmen dabei von einem vollständig leeren Dokument ausgehen oder eine der mitgelieferten Vorlagen benutzen.
- **»** Das Speichern von Dokumenten zusammen mit den von Ihnen eingegebenen Daten – ist natürlich besonders wichtig (→ Abschnitt 3.2). Office 2010 benutzt hier standardmäßig die seit der Version 2007 neu eingeführten Formate, ältere Formate können aber – mit einigen Einschränkungen – nach wie vor benutzt werden. Außerdem gibt es auch neue Formate.
- **»** Hinsichtlich der Techniken zum Öffnen bereits vorhandener Dokumente haben sich bei der Version 2010 einige Neuheiten ergeben (→ Abschnitt 3.3). Interessant ist besonders, dass Sie auch nicht gespeicherte Dokumente unter gewissen Voraussetzungen wieder auf den Bildschirm bringen können.

**»** Im letzten Abschnitt dieses Kapitels wollen wir Ihnen noch zeigen, wie Sie die Eigenschaften für Dokumente anzeigen und zuordnen  $(3.4)$ .

Das Prinzip der Arbeit ist wie von früher her gewohnt, der Zugang zu diesen Tätigkeiten hat sich aber aufgrund der geänderten Benutzeroberfläche geändert. Im Vergleich zur Programmversion 2007 verwenden Sie dafür nicht mehr die Befehle aus der Liste zur Schaltfläche *Office*, sondern aus der Registerkarte *Datei*.

#### 3.1 Ein neues Dokument erstellen

Nach dem Starten eines Office-Programms wird bei der Mehrzahl der Programme in der Standardeinstellung ein neues Dokument erstellt. In einem solchen Dokument können Sie Ihre Daten eingeben und später speichern.

**HINWEIS** Eine Ausnahme in diesem Verhalten des automatischen Öffnens eines Dokuments beim Starten zeigen die Programme Access, Publisher und Outlook. Auf diese speziellen Verhaltensweisen werden wir bei der Behandlung dieser Programme eingehen (→ Kapitel 17 und 22).

Wenn Sie während derselben Sitzung mit dem Programm ein weiteres leeres Dokument benötigen, müssen Sie dieses zuerst erstellen. Dazu klicken Sie zunächst auf die Registerkarte Datei und dann auf Neu (→ Abbildung 3.1). Dann legen Sie fest, was Sie als Nächstes tun wollen: Sie können mit einem leeren Dokument oder mit einer Vorlage starten.

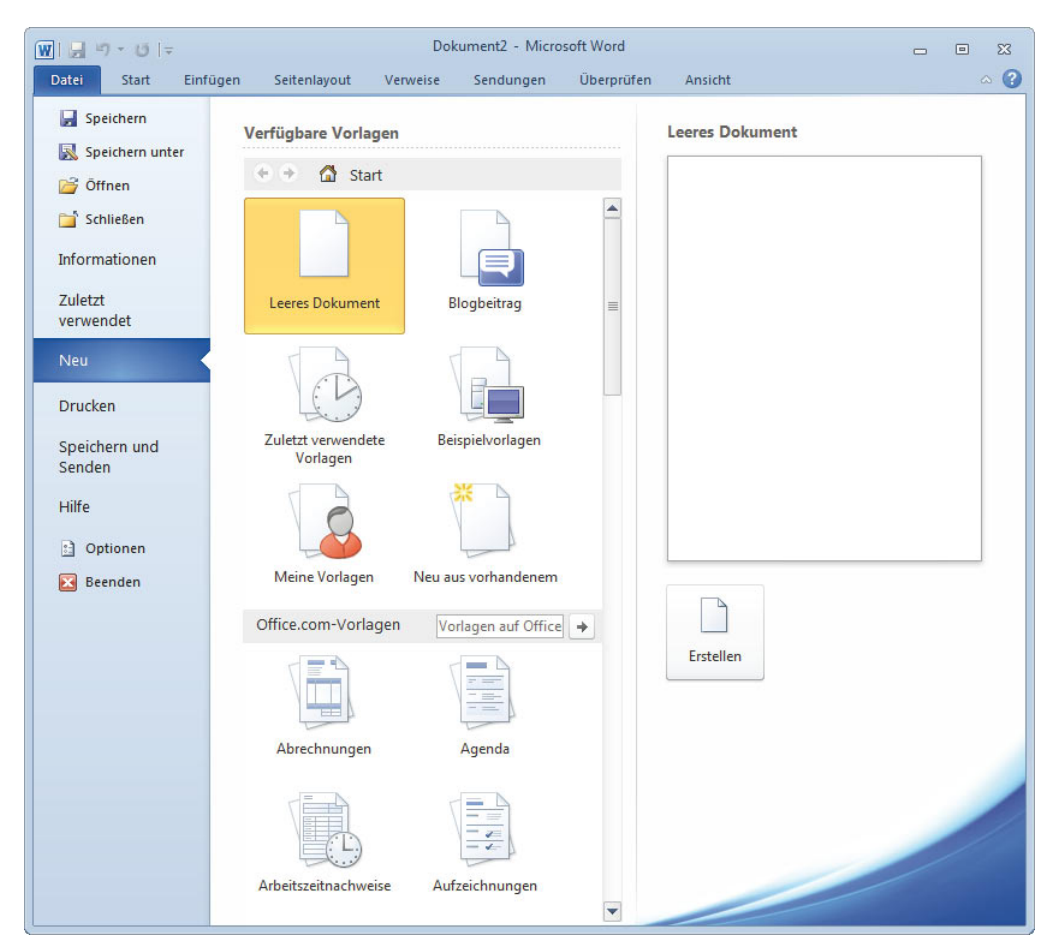

#### Abbildung 3.1

Der Bereich *Neu* der Registerkarte *Datei –*  hier bei Word – dient zum Erstellen neuer Dokumente.

Beachten Sie gleich die neuen Navigationsmöglichkeiten unterhalb von *Verfügbare Vorlagen* in diesem Fenster:

- **»** Nachdem Sie die Ebene gewechselt haben beispielsweise nachdem Sie auf eine Vorlagengruppe geklickt haben – können Sie über den nach links weisenden Pfeil + wieder zur zuvor gewählten Ebene zurückwechseln.
- **»** Danach können Sie die vorher besuchte Ebene wieder ansteuern, indem Sie auf den nach rechts weisenden Pfeil + klicken.
- **»** Ein Klick auf Start **G** start bringt Sie zur Startseite des Bereichs *Neu* – das ist jene, die beim Aufruf des Bereichs angezeigt wird.

#### 3.1.1 Leeres Dokument

Oben im Bereich *Neu* finden Sie eine Reihe von Optionen, die Sie als Grundlage für das neue Dokument benutzen können. Wenn Sie von einem vollständig leeren Dokument ausgehen wollen, belassen Sie es zunächst in der Grundeinstellung. Diese heißt bei Word *Leeres Dokument*, bei Excel *Leere Arbeitsmappe*.

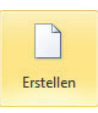

Klicken Sie auf *Erstellen*. Das Programm erstellt ein neues, leeres Dokument. Dieses erhält standardmäßig zunächst den Standardnamen für Dokumente dieses Programms

– bei Word heißt dieser einfach *Dokument* – mit einer angehängten Zahl. Diese Zahl wird bei jedem neu erstellten Dokument während der Sitzung mit Word jeweils um *1* erhöht – auf *Dokument1* folgt *Dokument2* usw. Bei Excel finden Sie als Namen die Bezeichnung *Mappe* – wiederum mit einer angehängten Zahl.

#### 3.1.2 Vorlagen

Wenn Sie häufig ein Dokument mit derselben Grundstruktur erstellen müssen - beispielsweise bei monatlichen Abrechnungen –, sollten Sie für diesen Zweck *Vorlagen* verwenden, in denen die konstant bleibenden Elemente – wie beispielsweise die Absenderadresse bei einem Brief – bereits eingegeben sind. Auf diese Weise brauchen Sie solche Elemente nicht immer vollständig neu zu erstellen.

Die Verwendung einer Vorlage bietet zwei Vorteile: Erst einmal werden Vorlagen in einem separaten Ordner verwaltet, also nicht mit normalen Dateien gemischt, und sind damit leichter zu finden. Nachdem Sie eine solche Vorlage geöffnet und darin die speziellen Daten eingegeben haben, wird beim Aufruf des Befehls *Speichern* oder nach einem Klick auf die gleichnamige Schaltfläche automatisch das Dialogfeld *Speichern unter* angezeigt, in dem Sie einen Dateinamen für die Datei mit den speziellen Daten eingeben müssen (>unten). Auf dieser Weise wird verhindert, dass Sie die später noch zu verwendende leere Vorlage mit konkreten Daten überschreiben.

**ACHTUNG** Man kann es nicht oft genug erwähnen: Auch die Option *Leeres Dokument* bei Word benutzt eine Vorlage. Diese beinhaltet zwar keine Textinhalte, aber Einstellungen für den Standard von Parametern wie Schriftart, Schriftgröße usw.

#### Die Beispielvorlagen

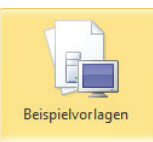

Einige dieser Vorlagen werden bereits bei der Installation von Office auf Ihrem Rechner abgelegt. Sie finden diese nach einem Klick auf die Schaltfläche *Beispielvorlagen* im Bereich *Neu* der Regis-

terkarte *Datei*. Beispielsweise finden Sie bei Word diverse Vorlagen für Briefe oder Berichte. Auch bei Excel können Sie aus Tabellen für unterschiedliche Aufgaben wählen. Wir empfehlen Ihnen, die vorhandenen Beispielvorlagen bei allen Programmen einmal durchzublättern, um das Angebot zu überprüfen.

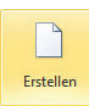

Wenn Sie im Fenster das Symbol für eine Vorlage markiert haben, wird rechts eine Ansicht der Vorlage skizziert. Das gilt aber nur, wenn Sie die Vorlage bereits auf Ihrer Festplatte

installiert haben. Wenn Sie eine solche Vorlage für Ihr Dokument benutzen wollen, markieren Sie sie und klicken Sie auf die Schaltfläche *Erstellen*.

Nach dem Öffnen einer Vorlage können Sie diese für die entsprechende Aufgabe – beispielsweise das Schreiben von eigenen Rechnungen – verwenden. Geben Sie einfach die benötigten Daten ein. Anschließend können Sie sie speichern. Beachten Sie, dass Sie Änderungen in der Vorlage auch wiederum als Vorlage speichern können  $(\rightarrow$ unten).

#### Die Vorlagen auf Office.com

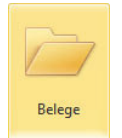

Im Abschnitt unterhalb der Überschrift *Office.com-Vorlagen* des Bereichs *Neu* der Registerkarte *Datei* finden Sie mehrere Gruppen von Vorlagen, die Sie über das Internet herunterladen können. Klicken Sie auf eine sol-

che Gruppenüberschrift – beispielsweise auf *Belege* –, um die darin verfügbaren Inhalte anzuzeigen. Auch hier empfehlen wir Ihnen, die im Netz vorhandenen Vorlagen bei allen Programmen einmal durchzublättern, um das verfügbare Angebot zu überprüfen.

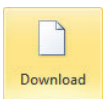

Um eine diese Vorlagen auf Ihrem Rechner nutzen zu können, müssen Sie sie zuerst herunterladen. Markieren Sie die gewünschte Vorlage und klicken Sie rechts im Fenster auf

*Download*. Damit wird auch gleich ein neues Dokument auf der Basis dieser Vorlage erstellt.

#### Die zuletzt verwendeten Vorlagen

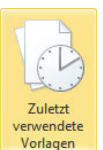

Auf die von Ihnen bereits benutzten Vorlagen können Sie später auch zugreifen, nachdem Sie auf die Schaltfläche *Zuletzt verwendete Vorlagen* im oberen Abschnitt des Bereichs *Neu* auf der Registerkarte *Datei* geklickt ha-

ben. Im Fenster werden sowohl die bereits benutzten Beispielvorlagen aufgelistet als auch die, die Sie von *Office.com* heruntergeladen hatten. Das ermöglicht auch den Zugriff, wenn eine Internetverbindung gerade nicht zur Verfügung steht. Markieren Sie die Vorlage und bestätigen Sie dann über *Erstellen* oder führen Sie einen Doppelklick auf dem Symbol aus.

#### 3.2 Dokumente speichern

Um mit den in einem Dokument vorgenommenen Eingaben zu einem späteren Zeitpunkt weiterarbeiten zu kön nen, müssen Sie sie vor dem Schließen oder dem Beenden des Programms speichern. Dabei müssen Sie – wie üblich – zwischen dem ersten und den weiteren Speichervorgängen unterscheiden:

- **»** Beim ersten Speichern geben Sie dem Dokument einen Namen und legen fest, auf welchem Laufwerk und in welchem Ordner die Datei abgelegt werden soll.
- **»** Beim wiederholten Speichern sorgen Sie im Allgemeinen nur dafür, dass Erweiterungen oder Änderungen des Dokuments erhalten bleiben. Angaben zum Speicherort oder Dateinamen müssen Sie nicht mehr vornehmen, es sein denn, Sie wollen diese oder andere Speicherparameter ändern.

#### 3.2.1 Zum ersten Mal speichern

Zum ersten Speichern wählen Sie den Befehl *Speichern unter* auf der Registerkarte *Datei* oder klicken Sie auf die Schaltfläche *Speichern* in der Symbolleiste für den Schnellzugriff. Das Dialogfeld *Speichern unter* wird angezeigt  $(3A)$ bbildung 3.2). Legen Sie darin die Parameter – den Speicherort, also Laufwerk und Ordner, den Dateinamen und gegebenenfalls das Dateiformat – fest (hierzu gleich mehr). Nachdem Sie das getan haben, führen Sie die Speicherung durch, indem Sie auf die Schaltfläche *Speichern* klicken.

#### Der Speicherort

Den gewünschten Speicherort müssen Sie je nach verwendetem Betriebssystem auf unterschiedliche Weise einstellen. Standardmäßig benutzen die Office-Programme bei Windows Vista den Unterordner *Dokumente* im persönlichen Ordner des Benutzers, bei Windows XP den Ordner *Eigene Dateien*. Bei Windows 7 wird die Bibliothek *Dokumente* verwendet. Wünschen Sie einen anderen Ordner, müssen Sie ihn zuerst auswählen. Wie man das möglichst schnell tut, sagen wir Ihnen gleich im folgenden Abschnitt.

**TIPP** Eine einfache Möglichkeit zum Wechseln des Laufwerks besteht im Eintippen der Laufwerkskennung (Buchstabe und Doppelpunkt – beispielsweise *F:*) im Textfeld für den Dateinamen und einer anschließenden Bestätigung mit [...]. Das Dialogfeld *Speichern unter* bleibt geöffnet und zeigt die Ordnerstruktur des gewählten Laufwerks an.

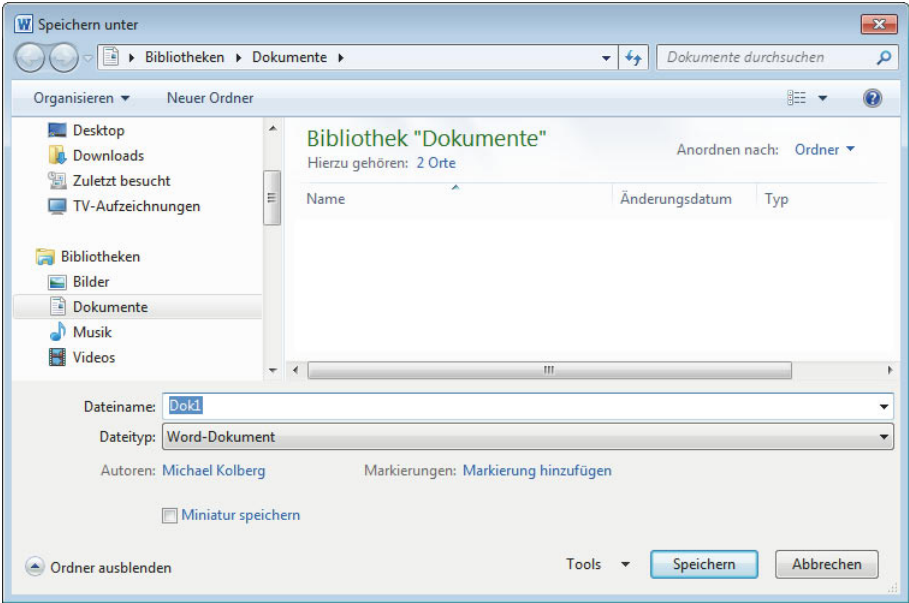

#### Abbildung 3.2

Über das Dialogfeld *Speichern unter* legen Sie den Dateinamen, das Dateiformat und den Speicherort fest.

#### Dateiname

Beim Aufruf des Dialogfelds *Speichern unter* wird automatisch das Feld *Dateiname* markiert. Hier wird bei einem noch leeren Dokument eine Kurzform des automatisch vergebenen Namens angezeigt – wenn Sie beispielsweise bei Word das Dokument *Dokument1* zum ersten Mal speichern wollen, heißt dieser Name *Dok1*. Bei Excel wird *Mappe1* angezeigt. Hatten Sie bei Word bereits Text eingegeben, wird der Anfang des Textes als Dateiname vorgeschlagen. Sie können es zwar bei diesem Namensvorschlag belassen, sollten aber der Datei besser einen anderen Namen geben. Wählen Sie hierfür eine Bezeichnung, die Auskunft über den Inhalt gibt – also statt *Dok1* besser *Brief Finanzamt 2010-12-02*.

**TIPP** Beachten Sie auch, dass Sie eine spätere Suche nach einem bestimmten Dokument einfacher gestalten, wenn Sie bei der Namenswahl immer dieselbe Struktur verwenden. Beispielsweise könnten Sie bei allen Briefen den Namen immer mit *Brief* beginnen, bei Berichten immer mit *Bericht*. Alternativ können Sie bei Briefen aber auch immer mit dem Namen des Empfängers beginnen.

Bei der Namensvergabe für eine neue Datei müssen Sie sich an verschiedene Regeln halten, damit Windows den neuen Namen akzeptiert:

- **»** Der komplette Dateiname darf bis zu 255 Zeichen lang sein.
- **»** Leerzeichen im Dateinamen sind erlaubt.
- **»** Die folgenden Zeichen sind in Dateinamen nicht erlaubt*: /*, *\*, *>*, *<*, *\**, *?*, *"*, *:*, *;* und *|.*
- **»** Der Dateiname muss mit einer Zahl oder einem Buchstaben beginnen. Im Namen sind alle Buchstaben und Zahlen sowie die folgenden Zeichen erlaubt: *\_*, *\$*, *!*, *-*, *&*, *#*, *%*, *~*, *^* und *@*.
- **»** Folgende Ausdrücke dürfen für Dateinamen nicht verwendet werden: *CON*, *AUX*, *COM1*, *COM2*, *COM3*, *COM4*, *LPT1*, *LPT2*, *LPT3*, *PRN* und *NUL*.

**TIPP** Sie können eine Datei direkt in einem bestimmten Ordner auf einem bestimmten Laufwerk speichern, indem Sie zusätzlich den Pfad angeben. Wollen Sie beispielsweise die Datei *Bilanz* auf einem Wechseldatenträger im Laufwerk *F:* speichern, geben Sie *F:Bilanz* ein und bestätigen dann.

#### 3.2.2 Die Navigation zwischen den Speicherorten

Beim Speichern – und später beim Öffnen – von Dokumenten arbeiten Sie wie bei den Vorversionen mit den Dialogfeldern *Speichern unter* und *Öffnen*. Wie man mit diesen oder damit verwandten Dialogfeldern in Windows im Detail umgeht, ist eigentlich eine Frage für ein Buch über dieses Betriebssystem. Die nachfolgenden Ausführungen beziehen sich auf die Arbeit mit dem Betriebssystem Windows 7. Bei Vista ergeben sich kaum Abweichungen davon, bei XP allerdings schon.

#### Über den Navigationsbereich navigieren

Standardmäßig wird links im Dialogfeld *Speichern unter* ein Navigationsbereich angezeigt (→ Abbildung 3.3). Sollte er ausgeblendet sein, können Sie ihn über *Organisieren/Layout/Navigationsbereich* wieder sichtbar machen. Über diese Liste können Sie die Speicherorte in ei-

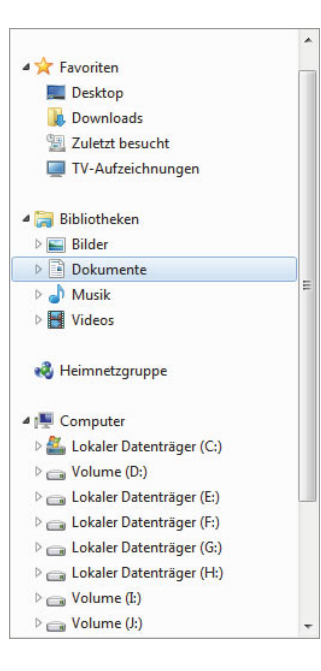

#### Abbildung 3.3

Der Navigationsbereich links im Dialogfeld *Speichern unter* erlaubt einen schnellen Wechsel zu anderen Speicherorten. ner hierarchischen Struktur anzeigen lassen. Beachten Sie für die Arbeit damit die folgenden Punkte:

- **»** Der Behälter, dessen Inhalt gerade im Hauptbereich des Dialogfelds angezeigt wird, ist im Navigationsbereich unterlegt. Wollen Sie den Inhalt eines anderen Behälters anzeigen lassen, sorgen Sie über die Pfeilspitzen dafür, dass die gewünschte Ebene angezeigt wird, und klicken Sie diese an. Der Inhalt wird dann im Hauptbereich des Dialogfelds wiedergegeben.
- **»** Wenn Sie den Mauszeiger in den Bereich des Navigationsfensters bewegen, werden darin Symbole mit kleinen Pfeilspitzen angezeigt. Die Eintragungen mit einer nach rechts zeigenden weiß eingefärbten Pfeilspitze verfügen über Unterordner. Sie können diese aktuell machen, indem Sie auf die entsprechende Zeile klicken. Eine so geöffnete Ebene wird durch eine nach rechts unten weisende schwarze Pfeilspitze gekennzeichnet. Durch einen Klick darauf können Sie die Unterelemente wieder ausblenden.
- **»** Wenn in dem gerade angezeigten Ordner weitere Unterordner angezeigt werden, können Sie einen solchen aktuell machen, indem Sie darauf doppelklicken. Dasselbe gilt für die einzelnen Laufwerkssymbole auf der Ebene *Computer*.

**ACHTUNG** Eine Schaltfläche für den gerade übergeordneten Ordner – wie etwa bei Windows XP – finden Sie bei Windows 7 – wie schon bei Windows Vista – nicht mehr.

#### Über die Titelleiste navigieren

Sie können auch über die Eintragungen in der Titelleiste des Dialogfelds navigieren. Die Techniken dazu sind vielleicht für die früheren Anwender von XP etwas gewöhnungsbedürftig, aber durchaus interessant.

#### Zurück und wieder vorwärts

Nachdem Sie im Dialogfeld die Ebene gewechselt haben, können Sie mit Hilfe der beiden blauen Pfeilsymbole  $\bigodot$  in der linken oberen Fensterecke vor- und zurückschalten. Der nach links zeigende Pfeil zeigt die vorher gewählte Ebene wieder an. Danach können Sie durch einen Klick auf den nach rechts zeigenden Pfeil wieder zurückspringen. Ein Klick auf das Symbol rechts von den beiden Pfeilen öffnet eine Liste mit den Ebenen der Hierarchie, innerhalb derer Sie sich gerade bewegen.

#### 3.2.3 Die Dateiformate

Bevor wir fortfahren, sollten wir einige Worte über die bei den Office-Programmen zur Verfügung stehenden Dateiformate verlieren. In der Voreinstellung werden die Dateien im Standardformat des jeweiligen Programms gespeichert. Bei Word lautet dieses Format beispielsweise *Word-Dokument*. Sollten Sie Ihre Dateien immer nur mit Word 2010 weiterbearbeiten wollen, besteht kein Grund, von dieser Grundeinstellung abzuweichen. Wollen Sie Ihre Dateien aber später auch in ein anderes Programm einlesen, müssen Sie gegebenenfalls ein entsprechendes Dateiformat wählen. Dazu bedienen Sie sich der Einträge im Listenfeld *Dateityp* im Dialogfeld *Speichern unter*. Wählen Sie hier das gewünschte Dateiformat. Über die Angabe im Feld *Dateityp* können Sie Ihre Datei beispielsweise auch als *Webseite* speichern.

**TIPP** Wenn Sie ein bestimmtes Dateiformat als Standarddateiformat verwenden möchten, öffnen Sie die Registerkarte *Datei* und klicken Sie auf *Optionen*. Klicken Sie dann auf *Speichern* und unter *Dokumente speichern* im Feld *Dateien in diesem Format speichern* auf das Dateiformat, das standardmäßig verwendet werden soll  $(\rightarrow$ unten).

#### Das *Office Open XML*-Format

Seit der Version 2007 verfügen praktisch alle Office-Programme über neue Dateiformate, die den Namen *Office Open XML-Format* tragen. Dabei handelt es sich um einen offenen Standard für Bürodokumente, der den Datenaustausch zwischen verschiedenen Anwendungen ermöglicht bzw. vereinfacht. Die bis zur Version 2003 verwendeten Formate – beispielsweise *.doc* für Word, *.xls* für Excel oder *.ppt* für PowerPoint – waren zwar weltweit etabliert, aber nicht offen dokumentiert und mussten bei Microsoft lizenziert werden. Die neuen Formate wurden eingeführt, da vor allem Regierungen, aber auch manche Unternehmen gefordert hatten, dass nur noch offen dokumentierte, herstellerunabhängige, standardisierte Dateiformate benutzt werden sollen.

Dass eine Datei in einem dieser neuen Formate vorliegt, erkennen Sie an der aus vier Buchstaben bestehenden Namenserweiterung; die ersten drei Buchstaben darin geben Aufschluss über das zuständige Office-Programm, der letzte Buchstabe liefert zusätzliche Informationen  $\rightarrow$ Tabelle 3.1).

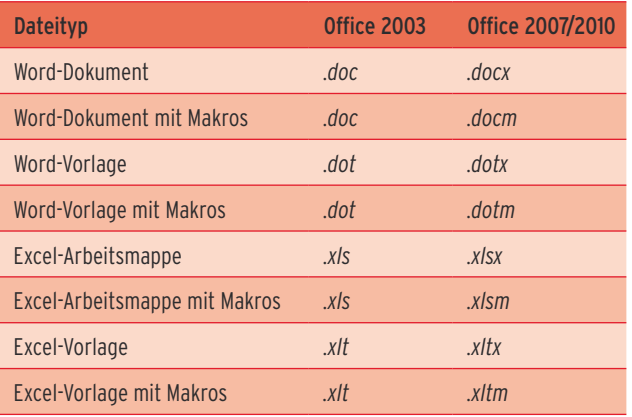

Tabelle 3.1 Einige Dateinamenserweiterungen

Als Grundlage der seit der Version 2007 verwendeten Dateiformate wird XML benutzt. XML ist die Abkürzung für Extensible Markup Language – englisch für erweiterbare Auszeichnungssprache. Der Name deutet die Funktion an: Sie können damit in Dateien einzelne wichtige Daten kennzeichnen, auf die andere Werkzeuge zugreifen können – etwa so, als würden Sie in Ihren Akten wichtige Stellen mit einem Marker kennzeichnen. Der Vorgang der Kennzeichnung wird als Markup – also Markieren – bezeichnet. Dabei werden als Tags oder Token bezeichnete Codeelemente in den Datenbestand eingefügt, die die Bedeutung einzelner Elemente definieren. Der Einsatz von XML bietet beispielsweise einfachere Möglichkeiten zur Informationswiederherstellung und damit mehr Sicherheit. Da XML visuell lesbar ist, können Sie beschädigte Dateien auch im Editor öffnen und zumindest Teile der Informationen wiederherstellen.

Sie sollten vielleicht noch wissen, dass die neuen Office-Dateiformate eine Art von *.zip*-komprimiertem XML darstellen. Um das zu verstehen, können Sie einmal in Word eine Testdatei erstellen, diese mit einigen Inhalten versehen und unter dem Namen *test* speichern. Dann können Sie die Datei außerhalb von Word die Datei von *test.docx* in *test.docx.zip* umbenennen. Es ist sinnvoll, bei Windows dafür zuerst das Kontrollkästchen *Erweiterungen bei bekannten Dateitypen ausblenden* auf der Registerkarte *Ansicht* im Dialogfeld zu den *Ordneroptio-* *nen* abzuschalten. Beim Umbenennen taucht ein Warnhinweis auf, den Sie aber missachten können, wenn es sich hier wirklich um eine Testdatei handelt und wenn Sie keine anderen Änderungen an den Inhalten vornehmen. Durch dieses Umbenennen ändert sich das Dateisymbol in das eines komprimierten Ordners. Sie können dann den damit angezeigten Ordner wie einen normalen komprimierten Ordner öffnen ( $\rightarrow$ Abbildung 3.4). Sie finden darin mehrere Unterordner und Dateien.

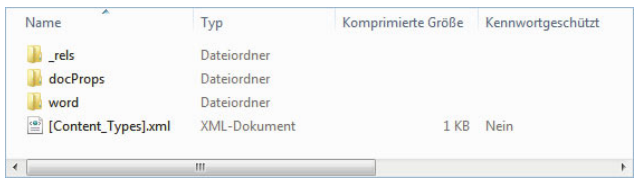

Abbildung 3.4 Der Inhalt einer umbenannten .docx-Datei

Die einzelnen Dateien in dieser Struktur können Sie mit einem normalen Editor oder in Ihrem Browser öffnen.

- **»** Der Ordner *word* beinhaltet den größten Teil der Tätigkeiten, die Sie am Dokument in Word durchgeführt haben.
- **»** In der Datei *document.xml* sind auch beispielsweise die eigentlichen Texteingaben im Dokument abgelegt. Hier zeigt sich der Vorteil der Verwendung von XML: Da XML-Daten in einem Textformat und nicht in einem Binärformat gespeichert werden, sind sie direkt lesbar.
- **»** Im Ordner *\_rels* werden die Abhängigkeiten zwischen den einzelnen Bestandteilen gespeichert und zwar je Part in einer eigenen Datei mit der Erweiterung *.rels*. Wenn Sie beispielsweise in Word einen Test mit eingebetteten Bildern gespeichert haben, finden Sie – wie gerade beschrieben – den Text in der Datei *document.xml* im Ordner *word*, die Verweise auf die eingebetteten Bilder sind in der Datei */word/\_rels/ document.xml.rels.* Es gibt auch immer eine Datei */\_rels/.rels*, in der der Gesamtzusammenhang der einzelnen Bestandteile festlegt wird. Diese Datei ist die erste Datei, die beim Öffnen in Word gelesen wird.
- **»** Der Ordner *docProps* enthält in den Dateien *core. xml*, *app.xml* und *custom.xml* diverse Metadaten zu Dokumenteigenschaften wie beispielsweise Autor, Speicherdatum und mehr.

#### Das *OpenDocument*-Format

Neu ist außerdem die Unterstützung des freien Dokumentformats *OpenDocument* in der Version 1.1, das sonst vor allem bei OpenOffice.org genutzt wird. Dieses Format wurde ursprünglich von Sun Microsystems entwickelt und durch die Organisation OASIS als Standard für Dateiformate von Bürodokumenten spezifiziert und als internationale Norm veröffentlicht. Auch OpenDocument nutzt für das eigentliche Dokument eine an HTML angelehnte Auszeichnungssprache, kann aber mit beliebigen weiteren XML-Sprachen ergänzt werden. Sie erkennen eine Datei dieses Formats an einer Namenserweiterung, die mit *.od* – für Dokumente – bzw. mit *.ot* – für Vorlagen – beginnt. Beispiele wären *.odt* für ein Textdokument, *.ods* für eine Kalkulationstabelle oder *.ott* für eine Textvorlage.

Die Vorteile der Verwendung dieses Dateiformats sind offensichtlich: Sie können das Dokument problemlos in den meisten anderen Büroanwendungen öffnen und weiter verarbeiten. Allerdings gehen viele Details, die Sie mit einem Office-2010-Programm Ihrem hinzufügen, beim Speichern in diesem Programm verloren. Wenn Sie dieses Format verwenden wollen, sollten Sie immer vorher eine Sicherungsdatei im Standardformat des jeweiligen Office-Programms anlegen.

#### Kompatibilität

Wir erwähnten es schon am Anfang dieses Abschnitts und auch gerade vorher: Wenn Sie Ihre mit einem Office-2010-Programm erstellten Daten nur in dieser Programmversion weiterverarbeiten wollen, besteht kein Grund, von den automatisch eingestellten neuen Dateiformaten abzuweichen. Nur damit wird garantiert, dass die im Office-2010-Programm für das Dokument eingestellten Details erhalten bleiben.

Beachten Sie aber die folgenden Bemerkungen zur Kompatibilität:

- **»** In Office 2010 können Sie Dateien in den Formaten früherer Office-Versionen speichern. Auch dabei gehen einige Details verloren. Wenn Sie eine Weiterverarbeitung in einer früheren Office-Version anstreben, sollten Sie das erste Speichern gleich vornehmen, bevor Sie mit den Eingaben im Dokument beginnen. Das Office-2010-Programm wechselt dann in den Kompatibilitätsmodus, in dem Sie nur noch Funktionen benutzen können, die verlustfrei übernommen werden können.
- **»** Auch wenn Sie in Office 2010 eine Datei öffnen, die mit einer Vorversion dieses Programms erstellt wurde, wechselt das Office-2010-Programm in den Kompatibilitätsmodus. Dies hat den Vorteil, dass Änderungen im Dokument ohne zusätzliche Angaben im ursprünglichen Dateiformat abgelegt werden und dass Sie keine Office-2010-Funktionen benutzen, die mit diesem nicht kompatibel sind. Wenn Sie die volle Funktionalität von Office 2010 benutzen wollen, müssen Sie die Datei erst über das Dialogfeld *Speichern unter* im Standardformat des jeweiligen Programms speichern.
- **»** Besonderheiten treten auf, wenn Sie in einer mit einer Vorversion erstellten Datei individuelle Anpassungen an der Oberfläche vorgenommen haben – beispielsweise wenn Sie in einem Word-2003-Dokument zusätzliche Menüs, Menübefehle oder Symbolleisten eingefügt haben. Diese werden nach dem Öffnen in Office 2010 auf der speziellen Registerkarte *Add-Ins* angezeigt.
- **»** Wenn Sie eine in einem Office-2010-Format gespeicherte Datei in früheren Office-Versionen weiterverarbeiten wollen, können Sie auch die erforderlichen Dateikonverter herunterladen. Wechseln Sie auf dem Computer, auf dem die ältere Office-Version installiert ist, zum Microsoft Download Center und laden Sie das Microsoft Office Compatibility Pack für Word-, Excel- und PowerPoint-2007-Dateiformate herunter. Damit diese Konverter funktionieren, muss

die ältere Microsoft-Office-Version zuerst mit einem Service Pack aktualisiert werden. Installieren Sie zuerst den Service Pack für Ihre Office-Version und laden Sie dann den Konverter herunter.

**»** Es gibt auch einige wenige Details, in denen sich Office 2007 und 2010 unterscheiden – beispielsweise verfügt Word 2010 für Aufzählungen über zusätzliche Nummerierungsformate, die in Word 2007 weder angezeigt noch bearbeitet werden können.

**TIPP** Wie Sie sehen, ist der Wechsel des Formats relativ unproblematisch, es können aber Probleme auftauchen. Wir empfehlen, über den Bereich *Informationen* in der Registerkarte *Datei* unter *Auf Probleme überprüfen* vorher eine *Kompatibilitätsprüfung* vorzunehmen und dann das Speichern über *Dateityp ändern* im Bereich *Speichern und Senden* der Registerkarte *Datei* vorzunehmen (+ Kapitel 25).

#### 3.2.4 Datei erneut speichern

Wichtig ist ein häufiges Speichern der Datei während der Arbeit am Dokument. Ist die Datei schon einmal gespeichert worden, führt ein Aufruf von *Speichern* auf der Registerkarte *Datei* oder ein Klick auf die Schaltfläche *Speichern* in der Symbolleiste für den Schnellzugriff zu einer kommentarlosen weiteren Speicherung. Gespeichert wird dabei immer nur das gerade aktuelle Dokument.

Wenn Sie eine bereits gespeicherte Datei noch einmal unter einem anderen Namen oder an einem anderen Ort speichern wollen, wählen Sie erneut den Befehl *Speichern unter* und geben dann den gewünschten Namen beziehungsweise das gewünschte Laufwerk und den Ordner für die Datei an.

#### 3.2.5 Dokument umbenennen

Wenn Ihnen der Name eines Dokuments nicht mehr gefällt, können Sie es umbenennen. Dabei gehen Sie genau so vor, wie Sie es vom Umbenennen anderer Dateien unter Windows her kennen: Sorgen Sie dafür, dass das Dokument geschlossen ist, und öffnen Sie den Windows-Explorer. Wechseln Sie in den Ordner, der das gewünschte Dokument enthält. Klicken Sie die Datei, die Sie umbenennen wollen, mit der rechten Maustaste an. Wählen Sie im Kontextmenü den Befehl *Umbenen-* *nen*. Der Bearbeitungsmodus für den Namen wird aktiviert. Tippen Sie den neuen Namen ein oder editieren Sie den vorhandenen. Bestätigen Sie den neuen Namen mit  $\Box$ . Schließen Sie den vorher geöffneten Ordner wieder. Sie können für diese Tätigkeiten aber auch eines der Dialogfelder *Öffnen* oder *Speichern unter* verwenden. Auch hier darf die entsprechende Datei jedoch nicht geöffnet sein.

#### 3.2.6 Speicheroptionen

Über *Speicheroptionen* in der Liste der Befehle zu *Tools* im Dialogfeld *Speichern unter* lassen Sie den Bereich *Speichern* im Fenster zu den Programmoptionen anzeigen. Hier können Sie festlegen, in welcher Form Ihre Dokumente gespeichert und wie oft die Wiederherstellungsinformationen für Ihre Dokumente gesichert werden sollen (→ Abbildung 3.5).

#### Dokumente speichern

Der erste Abschnitt in diesem Bereich trägt bei Word den Namen *Dokumente speichern*, bei Excel *Arbeitsmappe speichern* usw. Mit den Optionen darin legen Sie das Standarddateiformat und die Verwendung von automatischen Sicherungsdateien fest.

- **»** Die Option *Dateien in diesem Format speichern* ermöglicht die Festlegung der Voreinstellung für das im Feld *Dateityp* angezeigte Format im Dialogfeld zum Speichern von Dateien. Benutzen Sie beispielsweise bei Word eine andere Option als *Word-Dokument*, wenn Sie Word nur als Dateigenerator für andere Programme verwenden wollen.
- **»** Mithilfe der Einstellungen zu den *AutoWiederherstellen-Informationen* können Sie in bestimmten Intervallen automatisch eine Datei mit Wiederherstellungsinformationen für das Dokument anlegen lassen. Falls der Computer nicht mehr reagiert oder es zu einem Stromausfall gekommen ist, öffnet das Office-Programm beim nächsten Programmstart diese Datei. Sie enthält dann möglicherweise ungespeicherte Daten, die andernfalls verloren wären. Standardmäßig ist diese Funktion aktiviert. Durch Abschalten des Kontrollkästchens können Sie das regelmäßige Speichern verhindern, was nicht empfehlenswert ist. Im Bereich daneben legen Sie fest, wie häufig die Informationen gespeichert werden sollen. Geben Sie hier einen Wert zwischen 1 und

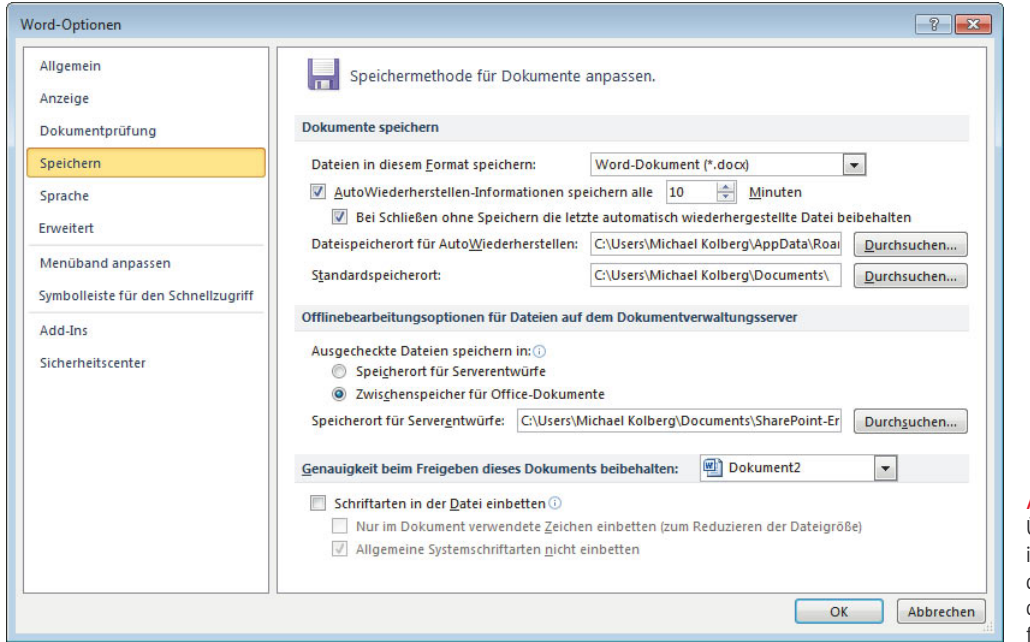

#### Abbildung 3.5

Über den Bereich *Speichern*  in den Optionen legen Sie die Standardeinstellung für das Speichern fest – hier für das Programm Word.

120 Minuten ein. Das Aktivieren von *AutoWiederherstellen* bietet einen weiteren Vorteil. Wenn die Option aktiviert ist, werden bei einem Neustart des Programms nach einer unvorhergesehenen Beendigung bestimmte Aspekte des Programmzustands wiederhergestellt. Wenn Sie beispielsweise mit mehreren Excel-Arbeitsmappen gleichzeitig arbeiten, wird jede Datei in einem separaten Fenster geöffnet. Wenn Excel abstürzt, werden nach einem Neustart die Arbeitsmappen wieder geöffnet und die Fenster werden in demselben Zustand wie vor dem Absturz wiederhergestellt, einschließlich der Informationen in der markierten Zelle.

**»** Neu in der Version 2010 ist die Option *Beim Schließen ohne Speichern die letzte automatisch wiederhergestellte Datei beibehalten*. Diese ist standardmäßig aktiviert und interessant: Wenn Sie eine Datei beim Schließen oder Beenden des jeweiligen Programms nicht gespeichert hatten, bleiben die darin eingegebenen Daten oder Änderungen trotzdem erhalten und können wieder angezeigt werden  $(\rightarrow$ unten). Voraussetzung dafür ist allerdings, dass das Programm genügend Zeit hatte, die *AutoWiederherstellen-Informationen* abzulegen.

- **»** *Dateispeicherort für AutoWiederherstellen* zeigt den Standardspeicherort für die AutoWiederherstellen-Datei an. Geben Sie in dieses Textfeld den Pfad ein, den Sie als Speicherort für diese Datei verwenden möchten. Oder benutzen Sie die Schaltfläche *Durchsuchen*, um zu dem gewünschten Speicherort zu navigieren.
- **»** Unter *Standardspeicherort* können Sie einen Standardarbeitsordner mit dem vollständigen Pfad angeben. Dieser Ordner ist dann in den *Öffnen*- und *Speichern*-Dialogfeldern voreingestellt. Auch hier können Sie wieder den Pfad zu dem gewünschten Speicherort direkt in das Textfeld eingeben oder die Schaltfläche *Durchsuchen* verwenden.

**ACHTUNG** Die in der wiederhergestellten Datei enthaltene Menge neuer Daten ist abhängig von dem Speicherintervall, das in einem Microsoft-Office-Programm zum Speichern der Wiederherstellungsdatei verwendet wird. Wird beispielsweise die Wiederherstellungsdatei lediglich alle 15 Minuten gespeichert, gehen die in den letzten 14 Minuten vor einem Stromausfall oder einem anderen Problem durchgeführten Änderungen verloren.

#### Offlinebearbeitungsoptionen auf einem Server

Unter den *Offlinebearbeitungsoptionen für Dateien auf einem Dokumentverwaltungsserver* können Sie über *Ausgecheckte Dateien speichern in* den Speicherort angeben, in dem Sie ausgecheckte Dokumente speichern möchten (àAbbildung 3.5). Über das Textfeld *Speicherort für Serverentwürfe* können Sie den Pfad angeben, den Sie als Speicherort für Serverentwürfe verwenden möchten. Alternativ können Sie auch auf *Durchsuchen* klicken, um einen Speicherort für Serverentwürfe zu suchen.

#### Genauigkeit beim Freigeben

Unter *Genauigkeit beim Freigeben dieses Dokuments beibehalten* können Sie bei Word dafür sorgen, dass Leser beim Bearbeiten des Dokuments auf anderen Rechnern die Schriftarten im Dokument sehen und verwenden können, auch wenn sie auf deren Computern nicht installiert sind. Die Datei wird damit größer. Standardmäßig ist der Name des aktuellen Dokuments eingestellt. Wenn Sie diese Einstellung für ein anderes geöffnetes Dokument festlegen wollen, wählen Sie es aus.

- **»** Durch Aktivieren von *Schriftarten in der Datei einbetten* können Sie die Schriftarten im Dokument speichern, die im Dokument verwendet werden.
- **»** Nach dem Aktivieren dieser Option sind die beiden weiteren Optionen unter *Genauigkeit beim Freigeben dieses Dokuments beibehalten* wählbar: Mit *Nur im Dokument verwendete Zeichen einbetten* werden nur die Schriftarten eingebettet, die in dem Dokument tatsächlich verwendet werden. Wenn Sie *32* oder weniger Zeichen einer Schriftart verwenden, werden lediglich diese Zeichen von Word eingebettet. Über *Allgemeine Systemschriftarten nicht einbetten* werden nur Schriftarten eingebettet, die nicht allgemein auf Computern installiert sind, auf denen Microsoft Windows und Office ausgeführt werden.

#### 3.2.7 Weitere Optionen zum Speichern

Im Dialogfeld *Speichern unter* können Sie beim Speichern noch eine Reihe weiterer Optionen einstellen, die für Sie vielleicht interessant sein können. Dazu gehören beispielsweise Einstellungen zur Sicherheit durch ein Kennwort und andere Dinge. Den Zugriff auf diese Optionen haben Sie über das kleine Menü zur Schaltfläche *Tools*. Welche Optionen hier verfügbar sind, unterscheidet sich etwas je nach Office-Programm.

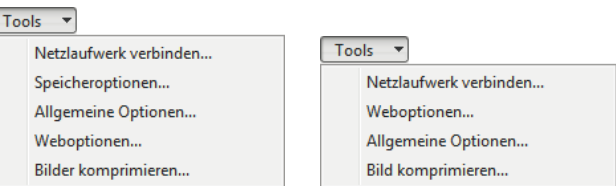

Abbildung 3.6 Weitere Optionen zum Speichern können über die Schaltfläche *Tools* eingestellt werden – hier für Word (links) und Excel (rechts).

#### Dateisicherheit

Durch diverse Maßnahmen können Sie beispielsweise ein Dokument vor der Anzeige oder der Änderung durch Unbefugte schützen: Zum einen können Sie beim Speichern einer Datei als zusätzliche Option ein *Kennwort* festlegen, das zum erfolgreichen Öffnen dieser Datei eingegeben werden muss. Darüber hinaus ist es möglich, ein *Schreibschutzkennwort* festzulegen, das zum Speichern von Änderungen in der Datei benötigt wird.

Öffnen Sie dazu im Dialogfeld *Speichern unter* das Menü zur Schaltfläche *Tools* und wählen Sie dort den Befehl *Allgemeine Optionen*. Daraufhin wird ein Dialogfeld angezeigt, in dem Sie – unter anderem – Kennwörter zum Öffnen und/oder zum Ändern des Dokuments vergeben können  $(3.7)$ .

Bei Kennwörtern wird zwischen Groß- und Kleinschreibung unterschieden. Um das Ablesen durch andere Personen zu verhindern, erfolgt die Anzeige bei der Kennworteingabe in Form von Punkten. Das Kennwort muss beim Festlegen aus Sicherheitsgründen noch einmal wiederholt werden.

Sowohl bei Word als auch bei Excel können Sie hier zwei verschiedene Typen von Kennwörtern festlegen:

**»** Wenn Sie im Feld *Kennwort zum Öffnen* ein Kennwort angeben, kann das Dokument nur von Personen geöffnet werden, denen das korrekte Kennwort bekannt ist.

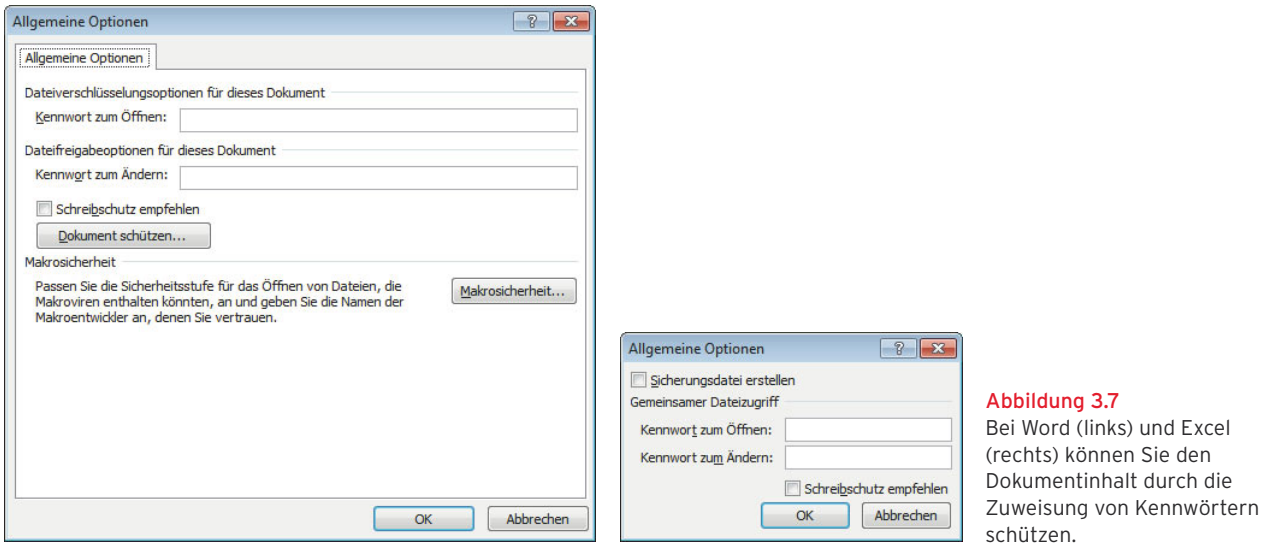

- **»** Unter *Kennwort zum Ändern* können Sie ein Kennwort angeben, damit andere Benutzer das Dokument nur schreibgeschützt öffnen und keine Bearbeitungen speichern können. Sie können zwar Änderungen in der Datei durchführen, diese aber nicht unter demselben Namen und im selben Ordner speichern. Ein Speichern unter einem anderen Namen oder in einem anderen Ordner ist aber möglich.
- **»** Unabhängig von der Kennwortvergabe können Sie bei Word über die Option *Schreibschutz empfehlen* festlegen, dass der Benutzer beim Öffnen des Dokuments die Option *Schreibgeschützt* aktivieren soll. Das heißt, beim Öffnen kann der Benutzer entscheiden, ob das Dokument mit oder ohne Schreibschutz geöffnet wird. Ohne zusätzliche Kennwortvergabe bringt diese Option natürlich keinen Schutz.

**HINWEIS** Bei Word zeigt ein Klick auf die Schaltfläche *Dokument schützen* rechts auf dem Bildschirm einen Aufgabenbereich an, in dem Sie festlegen können, welche Dinge eine andere Person ändern darf.

**TIPP** Beim Öffneneiner kennwortgeschützten Datei wird zunächst das Kennwort abgefragt. Wurde ein Kennwort zum Öffnen der Datei vergeben, müssen Benutzer dieses Dokuments das Kennwort eingeben, wenn sie die Datei öffnen wollen. Wurde ein Kennwort für den Schreibschutz vergeben, muss der Benutzer dieses eingeben, um das Dokument öffnen zu können. Der Schreibschutz ist dann abgeschaltet. Alternativ kann er das Dokument aber durch einen Klick auf die Schaltfläche *Schreibgeschützt* im entsprechenden Modus öffnen. Ein Speichern des Dokuments – mit oder ohne Änderungen – ist dann nur unter einem anderen Namen oder an einem anderen Ort möglichSie können einige Office-Programme so einstellen, dass eine Sicherungskopie jedes Mal gespeichert wird, wenn Sie ein Dokument speichern. Das kann Ihre Arbeit schützen, wenn das Originaldokument beschädigt ist oder gelöscht wird. Bei der Sicherungskopie handelt es sich um die Version des Dokuments, die vor dem letzten Speichern gespeichert wurde. Das heißt, dass die letzten Änderungen nicht in die Sicherungskopie übernommen wurden. Mit der Sicherungskopie wird jedoch verhindert, dass das Dokument vollständig verloren geht. Hinweise dazu finden Sie im Abschnitt zu den programmspezifischen Optionen ( $\rightarrow$ Kapitel 8 für Word und Kapitel 12 für Excel).

#### 3.2.8 Vorlagen speichern

Auch wenn Sie Ihre Daten in einem Dokument eingegeben haben, das Sie auf der Basis einer Vorlage erstellt haben, gehen Sie im Prinzip genauso vor. Beachten Sie aber hier einige Besonderheiten:

#### Auf Basis von Vorlagen erstellte Dokumente speichern

Wenn Sie Ihre Daten – also die Struktur der Vorlage zusammen mit den von Ihnen eingegebenen Informationen – speichern wollen, wählen Sie *Speichern* in der Symbolleiste für den Schnellzugriff oder *Speichern unter* auf der Registerkarte Datei (→ oben). Weisen Sie dieser speziellen Rechnung einen geeigneten Namen zu, beispielsweise *MeineRechnung 01-02-2010*. Als Speicherort wird automatisch der Standardordner eingestellt und als Dateityp *Word-Dokument*. Die – leere – Vorlage selbst wird damit also nicht überschrieben und kann später erneut benutzt werden.

#### Personalisierte Vorlagen selbst speichern

Wenn Sie eine dieser Vorlagen häufiger benutzen wollen, sollten Sie sie personalisieren, beispielsweise nicht gewünschte Elemente entfernen und/oder zusätzliche Daten, Ihren Namen, bestimmte Formate oder andere Dinge hinzufügen. Zum Personalisieren müssen Sie die Vorlage öffnen, die Änderungen vornehmen und dann die geänderte Vorlage wiederum als Vorlage speichern. Auch dazu wählen Sie *Speichern* in der Symbolleiste für den Schnellzugriff oder *Speichern unter* und weisen der Vorlage einen eigenen Namen zu  $(\rightarrow)$ unten). Wählen Sie aber als Dateityp beispielsweise die Option *Word-Vorlage*.

#### Eigene Vorlagen speichern

Neben den mitgelieferten Vorlagen können Sie auch mit eigenen Vorlagen arbeiten. Zunächst müssen Sie die Vorlage aus einem ganz normalen Dokument erstellen. Geben Sie in einem solchen Dokument die konstant bleibenden Elemente ein und lassen Sie alle speziellen Daten weg. Speichern Sie dieses Dokument dann unter einem geeigneten Namen mit dem Dateityp *Word-Vorlage*. Der Ordner *Vorlagen* wird dabei automatisch als Speicherort verwendet. Anschließend können Sie diese selbst erstellte Vorlage genauso benutzen wie die standardmäßig mitgelieferten.

#### 3.2.9 Ein Dokument schließen

Auf dem Bildschirm nicht mehr benötigte Dokumente können Sie schließen. Das verbessert den Überblick. Sie entfernen das Dokument damit aus dem Arbeitsspeicher, beenden des Programm selbst aber nicht. Wählen Sie dazu *Schließen* auf der Registerkarte *Datei* oder klicken Sie auf die *Schließen*-Schaltfläche ganz rechts in der Titelleiste des Dokumentfensters (nicht des Programmfensters!).

Falls keine Änderungen im Dokument durchgeführt wurden, wird das Dokument sofort geschlossen. Wurden Änderungen vorgenommen, die bislang nicht gesichert wurden, werden Sie gefragt, ob Sie diese speichern möchten (→ Abbildung 3.8).

Aber auch, wenn Sie sich dazu entschließen sollten, die Eingaben oder Änderungen in der Datei nicht zu speichern, können Sie bei der Office-Version 2010 in vielen Fällen auf diese Daten später noch zugreifen  $(\rightarrow$  Abbildung 3.8 rechts). Auf die Frage, welche Bedingungen vorhanden sein müssen, damit diese Situation eintritt, gehen wir gleich noch ein.

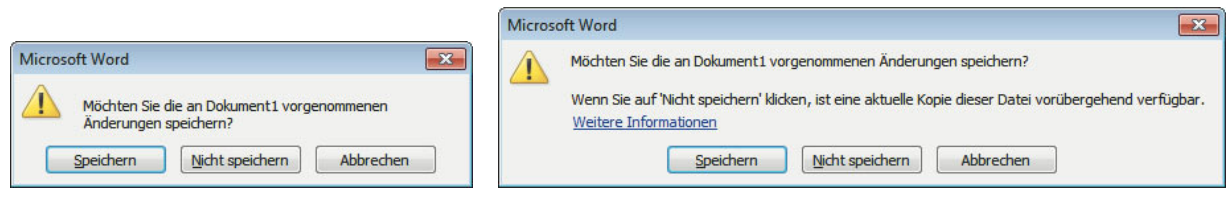

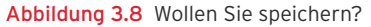

#### 3.3 Dokumente öffnen

Ein vorher gespeichertes Dokument können Sie in einer späteren Arbeitssitzung weiterbearbeiten. Dazu müssen Sie es wieder in dem entsprechenden Programm öffnen. Nach dem Öffnen erscheint das Dokument wieder in derselben Form auf dem Bildschirm, die es vor dem letzten Speichern hatte. Zum Öffnen stehen mehrere Möglichkeiten zur Verfügung.

#### 3.3.1 Die zuletzt verwendeten Dokumente

Auf der Registerkarte *Datei* finden Sie bei fast allen Office-Programmen einen Bereich mit dem Namen *Zuletzt verwendet* ( $\rightarrow$  Abbildung 3.9). Dieser wird beim Öffnen der Registerkarte auch immer gleich automatisch angezeigt, nachdem Sie einmal eine Datei mit dem jeweiligen Programm gespeichert hatten. Darin werden die zuletzt von Ihnen geöffneten Dateien aufgelistet. Um eines der hier gezeigten Dokumente wieder zu öffnen, klicken Sie auf das Symbol mit seinem Namen.

#### Die Pinnsymbole

Beachten Sie auch die kleinen Symbole mit den Pinnnadeln rechts neben den Namen der Dokumente:

- **»** Standardmäßig finden Sie neben den Einträgen in diesem Fenster ein kleines Symbol für einen liegenden Pinn . Dies deutet an, dass die Datei nur so lange im Bereich *Zuletzt verwendet* angezeigt wird, bis dieser voll ist. Wenn Sie nach einiger Zeit viele Dateien geöffnet hatten, wird der jeweils älteste Eintrag aus der Liste entfernt und durch neuere ersetzt.
- **»** Wenn Sie auf ein Symbol mit einem liegenden Pinn klicken, wechselt das Symbol zu einem eingesteckten Pinn . Dies deutet an, dass das Dokument auch dann immer im Bereich *Zuletzt verwendet* angezeigt wird, wenn die Liste so groß wird, dass Dokumente mit liegenden Pinns durch andere ersetzt werden.

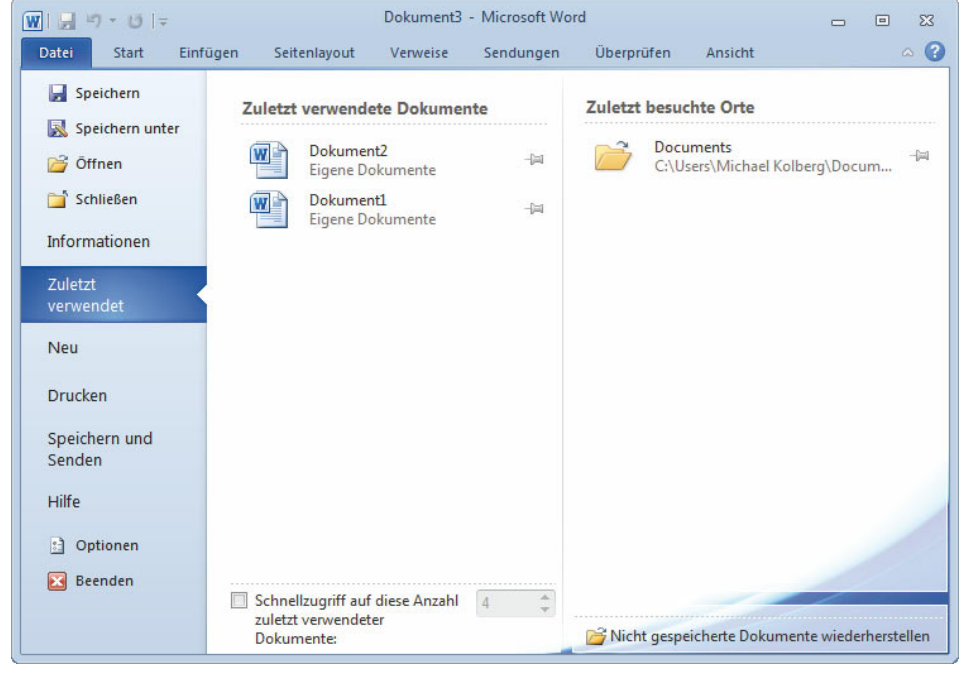

#### Abbildung 3.9

Über den Bereich *Zuletzt verwendet* auf der Registerkarte *Datei* haben Sie einen schnellen Zugriff auf die kürzlich verwendeten Dokumente.

**TIPP** Wenn Sie also auf bestimmte Dokumente immer wieder schnell zugreifen wollen, sorgen Sie dafür, dass diese mit einem Symbol für einen eingesteckten Pinn ausgestattet sind.

#### Der Zugriff auf die nicht gespeicherten Dokumente

In der Kategorie *Zuletzt verwendet* der Registerkarte *Datei* finden Sie unten noch eine unscheinbare kleine, aber wichtige Option: Durch einen Klick auf *Nicht gespeicherte Dokumente wiederherstellen* rufen Sie das Dialogfeld *Öffnen* auf. Darin ist ein mit *UnsavedFiles* bezeichneter Ordner eingestellt, in dem Sie die Dateien finden, die Sie nicht gespeichert hatten. Sie können diese Dokumente aus diesem Ordner wie gewohnt öffnen.

**ACHTUNG** Ob Sie Zugriff auf eine nicht gespeicherte Datei haben, hängt davon ab, ob das Programm Zeit hatte, die *AutoWiederherstellen-Informationen* für die Datei zu speichern. Die Häufigkeit dieses Speichervorgangs legen Sie über den Bereich *Speichern* im Fenster zu den Programmoptionen fest.

#### Der Schnellzugriff

Unten im Bereich *Zuletzt verwendet* finden Sie ferner eine Option mit dem Namen *Schnellzugriff auf diese Anzahl zuletzt verwendeter Dokumente* mit der – manchmal abgeblendeten – Standardeinstellung *4* dahinter. Darüber regeln Sie, dass eine bestimmte Anzahl der zuletzt verwendeten Dokumente als separate Eintragungen im linken Bereich der Registerkarte *Datei* angezeigt werden sollen. Durch Aktivieren dieser Option sorgen Sie zunächst dafür, dass die Namen der Dokumente angezeigt werden. Anschließend können Sie deren Anzahl festlegen. Ein Deaktivieren blendet die Namen der Dokumente im Bereich der Kategorien der Registerkarte *Datei* wieder aus.

#### 3.3.2 Das Dialogfeld *Öffnen*

Wenn Sie die gewünschte Datei nicht im Bereich *Zuletzt verwendet* finden, wählen Sie den Befehl *Öffnen* auf der Registerkarte *Datei*, um das Dialogfeld *Öffnen* anzuzeigen (→ Abbildung 3.10).

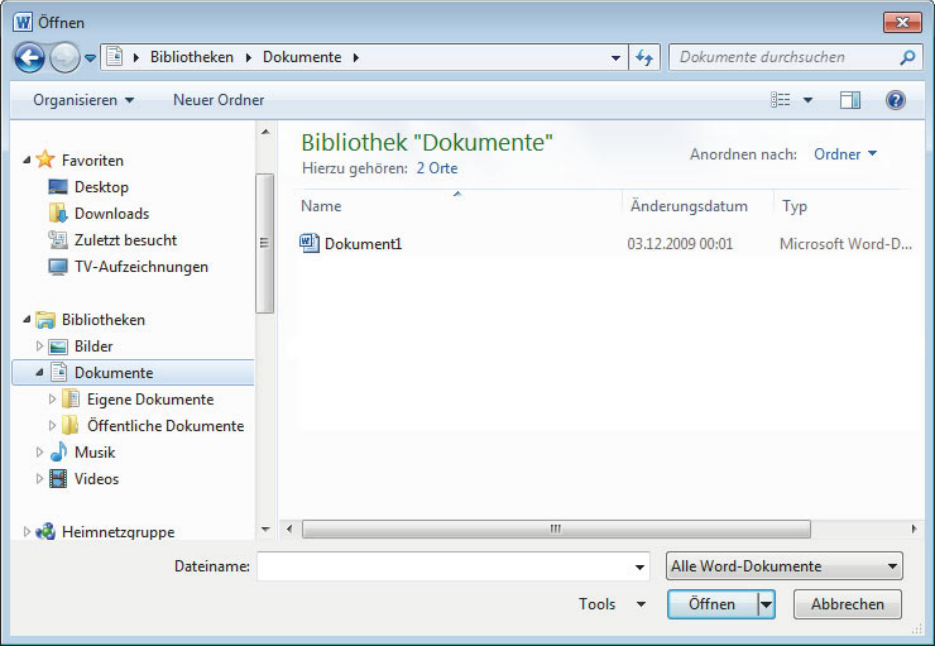

Abbildung 3.10 Das Dialogfeld *Öffnen* zeigt die im Standardspeicherort gespeicherten Dateien an.

Hinsichtlich Speicherort und Dateityp finden Sie hier viele Ähnlichkeiten zu den Möglichkeiten im Dialogfeld *Speichern unter*.

- **»** Standardmäßig wird nach dem ersten Aufruf des Dialogfelds – wie beim Speichern – der Inhalt des Standardordners angezeigt. Bei Windows 7 wird die Bibliothek *Dokumente* benutzt. Bei Vista ist das der Unterordner *Dokumente* im persönlichen Ordner des Benutzers, bei Windows XP der Ordner *Eigene Dateien*. Wünschen Sie einen anderen Ordner, müssen Sie ihn zuerst auswählen  $(\rightarrow$ oben). Auch die übrigen Schaltflächen in diesem Dialogfeld dienen zum großen Teil der Navigation zwischen den einzelnen Ordnern und haben meist dieselbe Funktion wie im Dialogfeld *Speichern unter*.
- **»** Im Hauptbereich des Dialogfelds werden die im aktuell eingestellten Ordner vorhandenen Unterordner und solche Dateien angezeigt, die der Angabe im Feld *Dateityp* entsprechen. Der Standarddateityp des jeweiligen Programms ist hier die Voreinstellung für den Dateityp. Damit werden alle Typen von Dateien angezeigt, die mit Microsoft Word geöffnet werden können – mit Ausnahme der als Dateiexport erstellten Fremdformate  $(3.11)$  links). Letztere können Sie durch Wahl eines anderen Dateityps anzeigen lassen. Das brauchen Sie aber nur zu tun, wenn Sie eine Datei aus einer anderen Anwendung importieren wollen oder die unterschiedlichen Typen von Dateien einschränken wollen.

#### Öffnen

Um eine Datei zu öffnen, markieren Sie sie und führen Sie dann einen Doppelklick auf der Markierung aus oder klicken Sie nach dem Markieren auf die Schaltfläche *Öffnen*. Alternativ können Sie auch im Feld *Dateiname* den gewünschten Dateinamen eingeben und dann auf die Schaltfläche *Öffnen* klicken. Sobald Sie in diesem Feld die ersten Buchstaben eingeben, wird der Rest des Namens vom Programm ergänzt, wenn sich eine Datei mit diesen Anfangsbuchstaben im aktuellen Ordner befindet.

Die Schaltfläche *Öffnen* im Dialogfeld verfügt über ein Drop-down-Menü. Mithilfe der Befehle in diesem Menü können Sie ein Dokument auf unterschiedliche Arten öffnen (→ Abbildung 3.11 rechts).

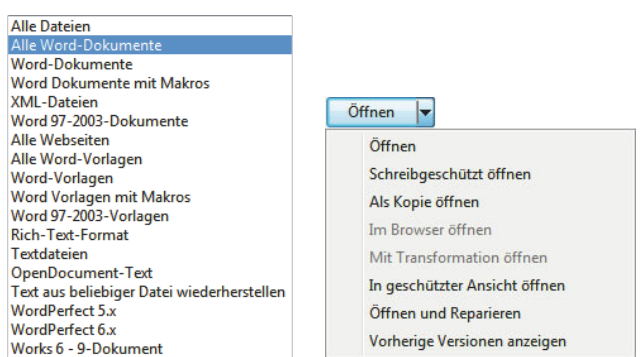

Abbildung 3.11 Die Schaltfläche *Öffnen* verfügt über verschiedene Optionen.

- **»** *Öffnen* öffnet die markierte Datei regulär.
- **»** *Schreibgeschützt öffnen* öffnet die Datei so, dass Änderungen nicht in derselben Datei gespeichert werden können.
- **»** *Als Kopie öffnen* erlaubt es, mit einer Kopie der markierten Datei zu arbeiten. Sie können dann diese Datei speichern, ohne damit das Original zu verändern.
- **»** *Im Browser öffnen* zeigt die Datei im Webbrowser an. Diese Option ist nur für Webdokumente verfügbar.
- **»** Mit *In geschützter Ansicht öffnen* können Dateien ohne allzu großes Risiko gelesen und ihre Inhalte untersucht werden, wenn die Datei aus dem Internet und von anderen potenziell unsicheren Speicherorten stammt.
- **»** *Öffnen und reparieren* sollten Sie verwenden, wenn das Programm feststellt, dass die Datei beschädigt ist. Damit wird versucht, die unbeschädigten Teile der Datei zu öffnen. Fehler werden anschließend angezeigt.

#### Mehrere Dokumente öffnen

Sie können bei den meisten Office-Programmen auch mehrere Dokumente in einem Arbeitsgang öffnen. Dazu halten Sie die Strg-Taste gedrückt und markieren die Namen der zu öffnenden Dokumente, indem Sie sie mit der Maus anklicken. Ein weiterer Klick auf einen bereits markierten Namen deaktiviert die Markierung wieder, solange Sie die Strg-Taste gedrückt halten. Um eine gemeinsame Markierung mehrerer Dateinamen aufzuheben, lassen Sie die Strg-Taste los und klicken dann auf einen beliebigen Dateinamen.

#### Öffnen vom Desktop aus

Sie können Dokumente auch vom Windows-Desktop her öffnen, ohne zuerst das zugehörige Programm öffnen zu müssen.

- **»** Wenn bei Windows 7 das jeweilige Office-Programm links im Startmenü angezeigt wird – beispielsweise weil Sie dort eine Verknüpfung dazu abgelegt hatten, erscheint in diesem Menü neben dem Symbol für die Anwendung eine kleine Pfeilspitze. Ein Klick darauf zeigt rechts die Namen der mit dem Programm erstellten Dateien an (>Abbildung 3.12). Dadurch erübrigt sich in vielen Fällen das lange Suchen nach einer kürzlich verwendeten Datei. Damit entfällt natürlich die bei den Vorversionen von Windows vorhandene Schaltfläche *Zuletzt verwendet* rechts im Startmenü.
- **»** Diese Sprunglisten finden Sie auch an mehreren anderen Stellen – besonders wichtig ist sie bei den Symbolen in der Taskleiste. Sie zeigen diese neue Funktion beispielsweise durch einen Rechtsklick auf ein Symbol für eines der Standardprogramme in der Taskleiste an  $(3.13)$ . Dies ermöglicht es Ihnen, komfortabel auf die Dateien zuzugreifen, die Sie kürzlich benutzt haben.<br>Abbildung 3.13 Die Sprungliste zum Programmsymbol in der
- **»** Andere Dokumente können Sie öffnen, indem Sie zu Taskleiste erlaubt auch das Öffnen von Dokumenten. dem Ordner navigieren, in dem diese abgelegt sind – beispielsweise der Ordner *Eigene Dateien* oder die Bibliothek *Dokumente* – und auf dem betreffenden Dateisymbol einen Doppelklick ausführen. Sie können auch die Verknüpfungen zu Ihren wichtigen Arbeitsdateien auf dem Desktop anzeigen lassen. Durch einen Doppelklick starten Sie dann das Programm und öffnen gleichzeitig die Arbeitsdatei.

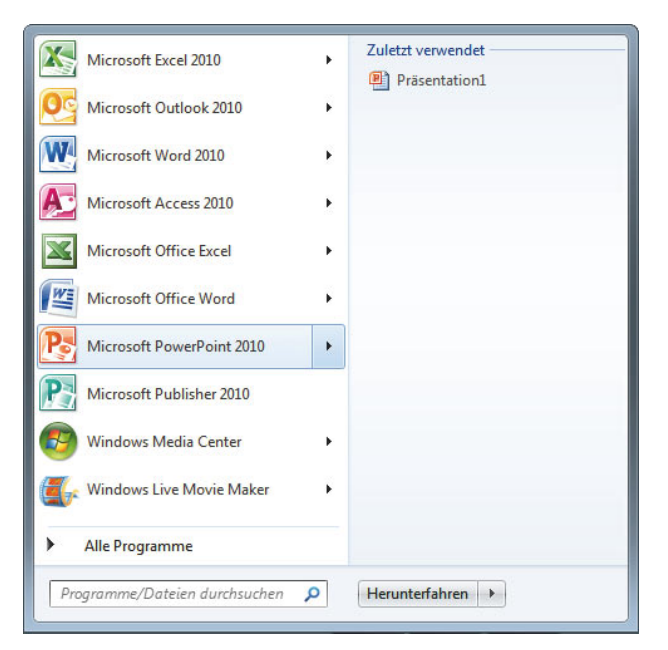

Abbildung 3.12 Die Sprungliste im Startmenü von Windows 7. Hier werden nach dem Markieren eines Programms die zuletzt geöffneten Dokumente angezeigt.

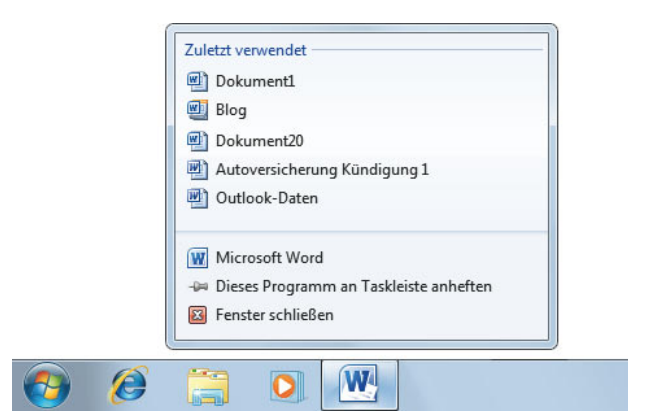

#### 3.3.3 Öffnen von Dokumenten aus älteren Programmversionen

Beim Öffnen einer Datei, die in einer Version vor der Generation 2007 von Office erstellt wurde, wird diese zunächst im sogenannten Kompatibilitätsmodus angezeigt. Damit werden einige Werkzeuge des Office-2010- Programms zunächst deaktiviert, um sicherzustellen, dass die gerade geöffnete Datei später noch in der älteren Programmversion weiterbearbeitet werden kann.

- **»** Wenn Sie an einer so im Kompatibilitätsmodus geöffneten Datei Änderungen durchführen und diese speichern, wird automatisch das ursprüngliche – alte – Dateiformat benutzt.
- **»** Wenn Sie das für die Programmversionen 2007 und 2010 eigene Dateiformat zum Speichern benutzen wollen, können Sie das über das Dialogfeld *Speichern unter* erreichen, indem Sie das gewünschte Format über das Feld *Dateityp* einstellen und anschließend auf *Speichern* klicken. Die Originaldatei wird dabei nicht überschrieben und steht für die Bearbeitung mit der Vorversion weiter zur Verfügung.

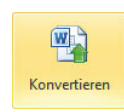

**»** Um nach dem Öffnen einer Datei im Kompatibilitätsmodus wieder den vollen Kompatibilitätsmodus wieder den vollen Zugriff auf alle Werkzeuge der aktuellen Programmversion zu haben, müssen Sie

sie konvertieren. Dazu öffnen Sie die Registerkarte *Datei* und wählen den Bereich *Informationen*. Klicken Sie dort auf die Schaltfläche *Konvertieren*. Eine Warnung wird angezeigt, in der Sie über die Konsequenzen informiert werden (→ Abbildung 3.14). Nach der Bestätigung über *OK* wird die Datei in das neue Format umgewandelt. Gespeichert wird noch nicht, allerdings ist im Dialogfeld *Speichern unter* jetzt im Feld *Dateityp* das Format für die aktuelle Office-Version eingestellt.

#### 3.3.4 Nach Dokumenten suchen

Wenn Sie ein Dokument, an dem Sie früher gearbeitet haben, nicht mehr finden können, sollten Sie sich der *Suchen*-Funktion des Betriebssystems bedienen. Bei Windows 7 haben Sie zum Suchen nach Dateien mehrere Möglichkeiten. Sorgen Sie dabei dafür, dass auch alle externen Speicher – inklusive der früher verwendeten Netzlaufwerke – in den Suchvorgang eingeschlossen werden. Prüfen Sie auch CD-Laufwerke und sonstige Wechselspeicher. Ein Ausfüllen der Felder auf den Registerkarten des Dialogfelds *Eigenschaften* kann bei einer späteren Suche hilfreich sein  $($   $\rightarrow$  unten).

#### Suchen über das Windows-Startmenü

Sie können das Startmenü von Windows direkt dazu verwenden, nach Programmen, anderen Dateien und Ordnern zu suchen. Tippen Sie dazu in das Sucheld, das standardmäßig mit *Programme/Dateien durchsuchen* beschriftet ist, den Namen des gewünschten Objekts (Programm, Datei oder Ordner) ein. Die Programme, Dateien oder Ordner, in denen der Text der Eingabe enthalten ist, werden dann im Bereich darüber angezeigt. Klicken Sie auf die Zeile mit dem Dateinamen, um die Datei im dazugehörenden Programm zu öffnen.

#### Suchen über den Windows-Explorer oder ein Dialogfeld

Sie können den Start einer solchen Suche auch anstoßen, indem Sie die Eingabe des Suchbegriffs in einem beliebigen Ordnerfenster des Windows-Explorers im Feld oben rechts vornehmen. Diese Möglichkeit haben Sie auch innerhalb von Word oben rechts in den Dialogfeldern *Speichern unter* oder Öffnen ( $\rightarrow$  Abbildung 3.15). Beachten Sie aber, dass in diesem Fall die Suche nur innerhalb des vorher aktuellen Ordners und der darin enthaltenen Unterordner durchgeführt wird. Wenn Sie also

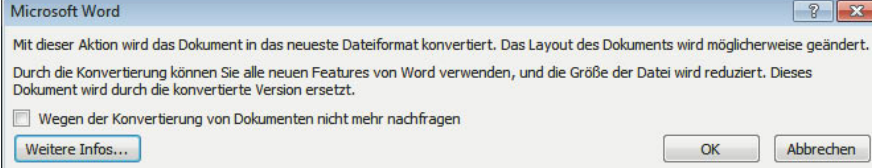

Abbildung 3.14 Warnhinweis beim Konvertieren

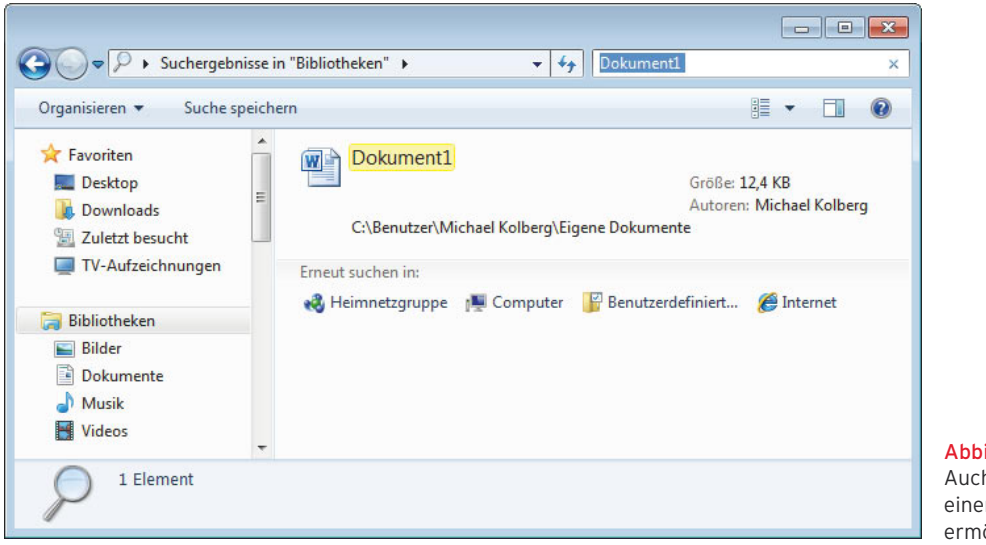

#### Abbildung 3.15 Auch das *Suchen*-Feld in

einem Explorer-Fenster ermöglicht die Suche.

den gesamten Rechner durchsuchen wollen, sollten Sie vorher das Fenster zur Ebene *Computer* wählen.

- **»** Die Suche beginnt wieder sofort nach der Eingabe der ersten Zeichen. Sie können hier auch mit Platzhaltern arbeiten: *?* steht für ein beliebiges Zeichen, *\** steht für eine beliebige Zeichenkette. Nachdem Sie eine Suche durch Eingabe eines Suchbegriffs in einem beliebigen Ordnerfenster gestartet haben, wechselt der Ordner zum Suchordner. Das merken Sie zunächst einmal daran, dass oben in der Navigationszeile nicht mehr der ursprünglich gewählte Speicherort allein, sondern mit der Bezeichnung *Suchergebnisse in* davor angezeigt wird.
- **»** Im Hauptbereich des Ordnerfensters werden Dateien oder Ordner als Suchergebnisse angezeigt, wenn der Suchbegriff mit dem Namen der Datei oder gewissen Dateieigenschaften übereinstimmt. Textdokumente werden auch dann angezeigt, wenn der Suchbegriff im Text des Dokuments enthalten ist. Sie können eine der in den Suchergebnissen angezeigten Dateien durch einen Doppelklick auf ihre Zeile oder ihr Symbol öffnen.

Meist werden Sie von der Vielzahl der Suchergebnisse fast erschlagen. Beachten Sie die folgenden Hinweise zur effektiven Durchführung:

- **»** In dieser Liste finden Sie auch die Möglichkeit, die Ergebnisse über einen Suchfilter hinsichtlich *Änderungsdatum* und *Größe* einzuschränken.
- **»** Die schon einmal verwendeten Suchbegriffe werden in einer Liste angezeigt, wenn Sie in das Suchenfeld klicken. Sie können diese dann erneut verwenden.
- **»** Um die Suchergebnisse wieder auszublenden und den Inhalt des vorher gewählten Ordners wieder vollständig anzeigen zu lassen, klicken Sie auf die Schaltfläche mit dem Kreuz im Feld zur Eingabe das Suchbegriffs.

#### Filterfunktionen einsetzen

Die Verwendung *boolescher Filter* stellt eine weitere Möglichkeit dar, um präzisere Suchen auszuführen. Solche Filter ermöglichen es, Suchwörter mittels einfacher Logik zu verknüpfen (>Tabelle 3.2). Die Filterfunktionen *UND* oder *ODER* müssen vollständig in Großbuchstaben eingegeben werden.

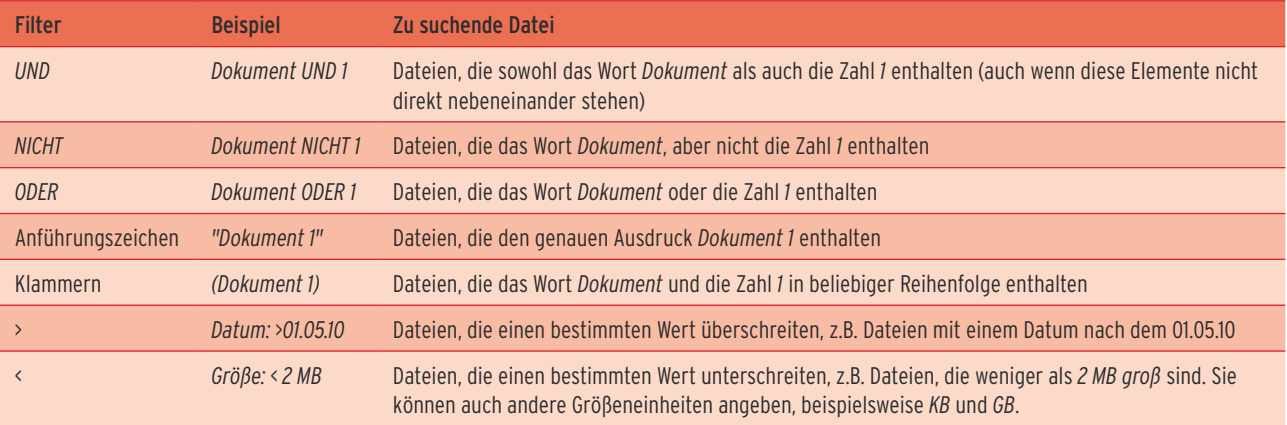

Tabelle 3.2 Filterfunktionen in der Suche können sehr dienlich sein.

#### 3.3.5 Frühere Versionen eines Dokuments

Wir hatten es oben bereits erwähnt. Während der Arbeit an einem Dokument werden automatisch *AutoWiederherstellen-Informationen* gespeichert. Bei den früheren Versionen der Office-Programme dienten diese eigentlich nur dazu, im Falle eines Absturzes ein Wiederherstellen zu ermöglichen. In der Office-Version 2010 können Sie auf diese auch bequem zugreifen und so eine frühere Version des Dokuments wieder anzeigen lassen. Im Bereich *Informationen* der Registerkarte *Datei* finden Sie unter *Versionen* eine Liste der verfügbaren Versionen (→ Abbildung 3.16). Beachten Sie aber, dass es sich hier nur um Versionen handelt, die während der

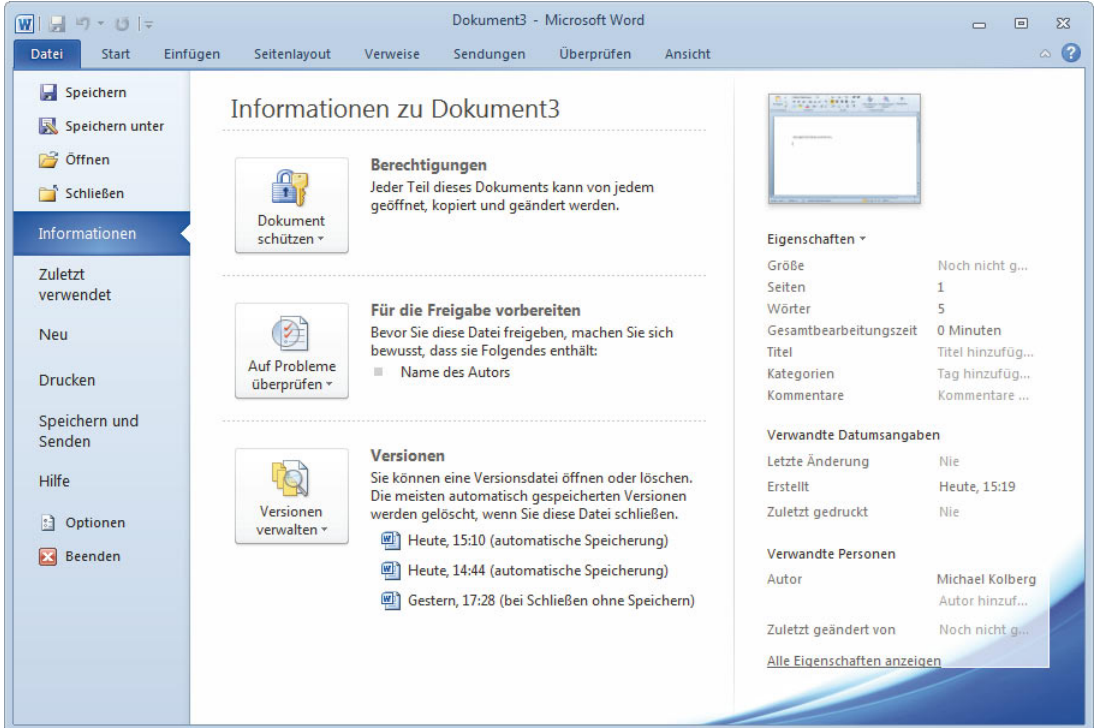

Abbildung 3.16 Den Zugriff auf frühere Versionen haben Sie über den Bereich *Informationen* der Registerkarte *Datei*.

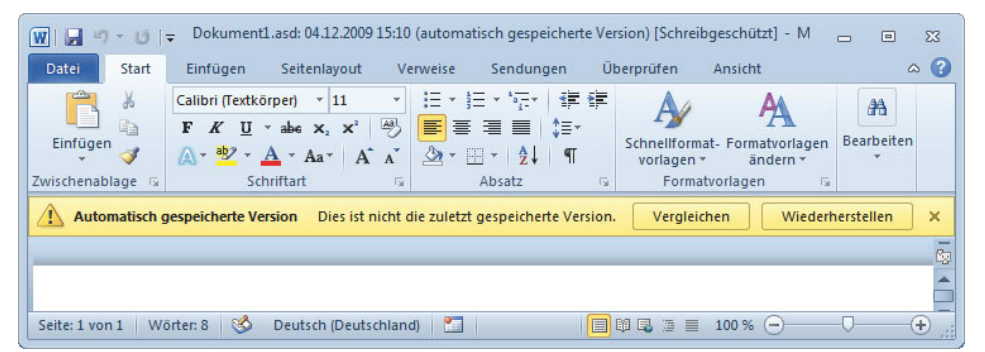

#### Abbildung 3.17

Eine Warnung zeigt an, dass es sich nicht um die zuletzt gespeicherte Version handelt.

aktuellen Sitzung mit dem Programm als *AutoWiederherstellen-Informationen* zwischengespeichert wurden. Die meisten davon gehen verloren, wenn Sie die Datei schließen.

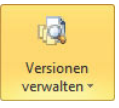

Ein Klick auf die Schaltfläche *Versionen verwalten* zeigt die Optionen *Entwurfsversionen wiederherstellen* und *Alle Entwurfsversionen löschen*. Sie können zum Öffnen

einer dieser Versionen auch auf eines der weiter rechts angezeigten Symbole für die Versionen klicken. Wenn Sie eine dieser Versionen auf diese Weise öffnen, zeigt eine Warnung an, dass es sich nicht um die zuletzt gespeicherte Version handelt ( $\rightarrow$  Abbildung 3.17). Beachten Sie, dass diese Datei schreibgeschützt ist.

- **»** Wenn Sie darin auf *Wiederherstellen* klicken, überschreiben Sie die zuletzt gespeicherte Version mit der gerade geöffneten Vorversion.
- **»** Es empfiehlt sich auf jeden Fall, vorher auf *Vergleichen* zu klicken. Die Versionen können dann kontrolliert werden.

#### 3.3.6 Die Dokumentwiederherstellung

Auch bei der aktuellen Version kann es vorkommen, dass ein Microsoft-Office-Programm unerwartet geschlossen wird, bevor Sie Änderungen speichern können. In diesem Fall wird nach einem erneuten Starten des Office-Programms links im Fenster der Aufgabenbereich *Dokumentwiederherstellung* mit bis zu drei wiederhergestellten Versionen der Datei angezeigt (>Abbildung 3.18). Dann können Sie bestimmen, welche Version Sie behalten möchten.

Für jede im Bereich *Dokumentwiederherstellung* angezeigte Datei stehen die Befehle *Öffnen*, *Speichern unter* und *Löschen* zur Auswahl. Diese Optionen finden Sie in der Liste zur Datei, wenn Sie in der Liste *Verfügbare Dateien* auf den Pfeil neben der wiederhergestellten Datei klicken.

- **»** Wenn Sie die wiederhergestellte Version der Datei überprüfen möchten, klicken Sie auf *Öffnen*.
- **»** Um die Datei umzubenennen und als neue Version zu speichern, klicken Sie auf *Speichern unter*.
- **»** Möchten Sie diese wiederhergestellte Version der Datei löschen, klicken Sie auf *Löschen*.

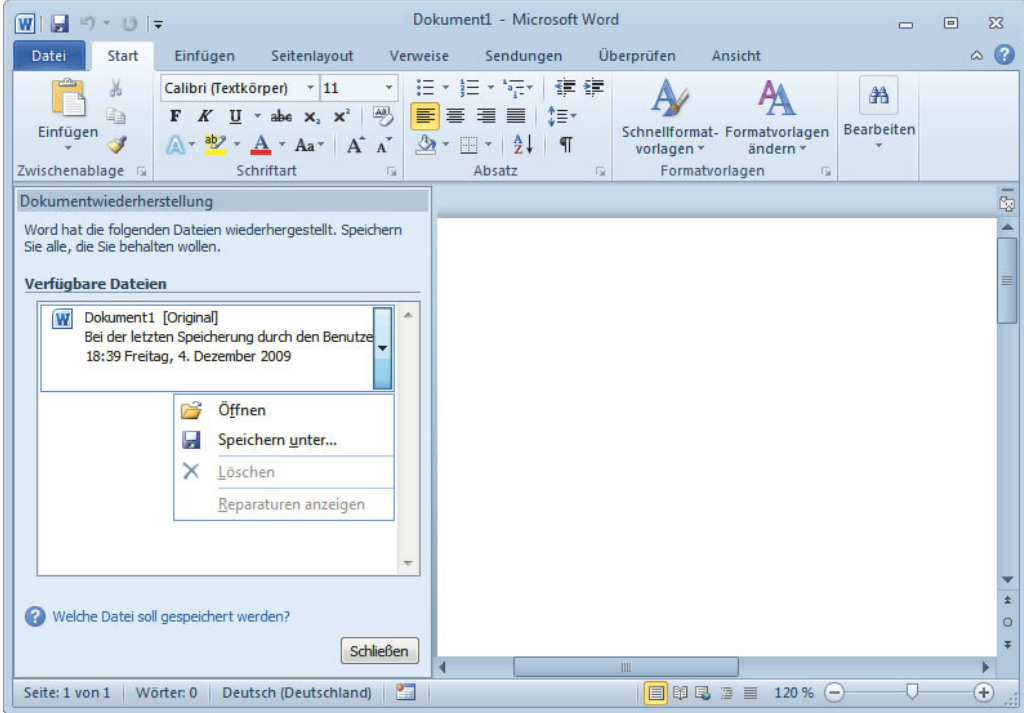

Abbildung 3.18 Der Bereich *Dokumentwiederherstellung* erlaubt ein Retten der Informationen.

#### 3.4 Die Eigenschaften eines **Dokuments**

Sie können für ein Dokument diverse Eigenschaften definieren, die es Ihnen unter anderem erleichtern, dieses Dokument später schneller wieder zu finden. Ein Teil dieser Dateieigenschaften wird vom Programm automatisch ermittelt und festgelegt – beispielsweise der Speicherort, die Größe oder das Datum der Erstellung und des letzten Zugriffs. Sie können aber auch eigene Eigenschaften definieren. Dazu gehören der Name des Autors, eine Beschreibung des Inhalts und mehrere Stichwörter.

**HINWEIS** Die Eigenschaften können für das Verwalten von Dokumenten sehr dienlich sein. Wenn Sie das Dokument aber später an andere Benutzer freigeben wollen, verraten die Angaben darin vielleicht mehr, als Ihnen lieb ist. Microsoft Office stellt Ihnen deswegen eine Möglichkeit zur Verfügung, ein Dokument vor der Freigabe auf das Vorhandensein solcher Informationen zu prüfen und diese gegebenenfalls automatisch entfernen zu lassen. Darauf werden wir in Kapitel 25 zu sprechen kommen.

#### 3.4.1 Die Übersicht zu den Eigenschaften

Eine Übersicht zu den wichtigsten Eigenschaften wird Ihnen rechts im Bereich *Informationen* der Registerkarte *Datei* angezeigt (>Abbildung 3.16). Sie finden dort beispielsweise Angaben zur Größe der Datei, zum Datum der letzten Änderung oder zum Autor des Dokuments. Viele Informationen davon sind erst verfügbar, nachdem die Datei zum ersten Mal gespeichert wurde.

Wenn Sie darin auf die Pfeilspitze neben der Überschrift *Eigenschaften* klicken, wird eine Liste von weiteren Befehlen angezeigt, über die Sie die Eigenschaften der Datei bearbeiten können (→Abbildung 3.19). Beachten Sie in diesem Zusammenhang auch den Link *Alle Eigenschaften anzeigen* weiter unten in diesem Bereich.

#### Eigenschaften \*

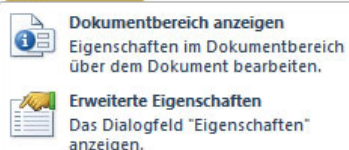

Abbildung 3.19 Sie können wählen, welche Eigenschaften wo angezeigt werden sollen.

#### 3.4.2 Die Eigenschaften im Dokument anzeigen

Wenn Sie in dieser Liste die Option *Dokumentbereich anzeigen* wählen, wird über dem Dokument ein zusätzlicher Bereich angezeigt, in dem Sie bereits einige Angaben zu den Eigenschaften vornehmen oder editieren können (→ Abbildung 3.20).

Wenn Sie die Option *Erweiterte Eigenschaften* aus der Liste zur Schaltfläche *Dokumenteigenschaften* wählen, wird ein Dialogfeld mit fünf Registerkarten angezeigt, auf denen die Eigenschaften des Dokuments angezeigt oder eingegeben werden können.

- **»** Auf der Registerkarte *Allgemein* finden Sie generelle Angaben zum Namen, zur Größe und zum Speicherort der Datei etc. Diese Angaben werden erst angezeigt, nachdem die Datei einmal gespeichert wurde.
- **»** Die Registerkarte *Zusammenfassung* ermöglicht die Angabe zusätzlicher Informationen zum Dokument. Diese Angaben können Ihnen helfen, die Datei später wiederzufinden, da Sie beim Suchen nach dem Dokument darauf zugreifen können. Sie können

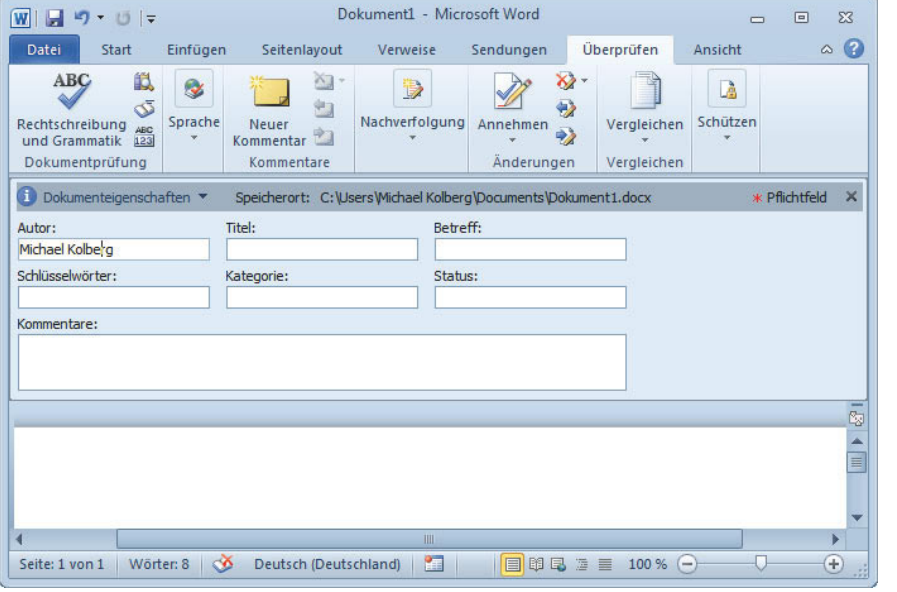

Abbildung 3.20 Die Dokumenteigenschaften im Dokument

einen Titel und ein Thema eingeben. Eine Kategorie erlaubt eine einfachere Einordnung. Mit Stichwörtern vereinfachen Sie eine eventuelle Suche nach der Datei. Durch Aktivieren von *Miniaturen … speichern* bewirken Sie, dass eine entsprechende Abbildung für die Vorschau – beispielsweise im Dialogfeld *Öffnen* – erstellt wird.

- **»** Die Registerkarte *Statistik* liefert eine Zusammenfassung der Datums- und Benutzerangaben für die Erstellung und Änderung des Dokuments.
- **»** Auf der Registerkarte *Inhalt* finden Sie eine Liste der Inhalte des Dokuments, bei Word beispielsweise die Anzahl der Seiten, Absätze, Zeilen usw., bei Excel werden hier die Namen der Blätter in der Arbeitsmappe angezeigt.
- **»** Die Registerkarte *Anpassen* erlaubt das Festlegen benutzerdefinierter Eigenschaften und das Verknüpfen dieser Eigenschaften mit bestimmten Inhalten der Datei. Über eine Kombination von Einstellungen

in den Feldern *Name*, *Typ* und *Wert* können Sie eine Eigenschaft definieren. Klicken Sie anschließend auf *Hinzufügen*, um die Eigenschaft zu übernehmen. Im unteren Bereich werden die bereits festgelegten Eigenschaften angezeigt.

#### 3.4.3 Alle Eigenschaften anzeigen

Wir hatten es schon erwähnt: Die Liste zu den Eigenschaften wird im Bereich *Informationen* der Registerkarte *Datei* angezeigt. Hier lassen sich auch einige Eigenschaften – wie Autor, Kommentar, Titel usw. – eingeben und ändern. Wenn Sie die Eigenschaften vor einem Speichervorgang kontrollieren und vielleicht noch abändern wollen, verringern Sie die Höhe des Dialogfelds *Speichern unter*, indem Sie seinen unteren Rand mit Hilfe der Maus nach oben verschieben. Die Anzeige von Navigationsbereich und Speicherort wird dann ausgeblendet und die wichtigsten Eigenschaften zum Dokument werden eingeblendet (→Abbildung 3.21). Sie können hier auch geändert werden.

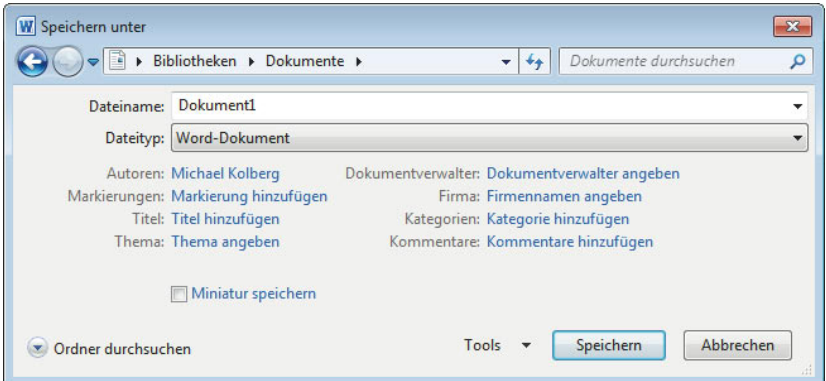

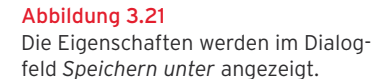